# **PRIME / TUF GAMING Intel® 500** 系列

**BIOS** 使用手冊

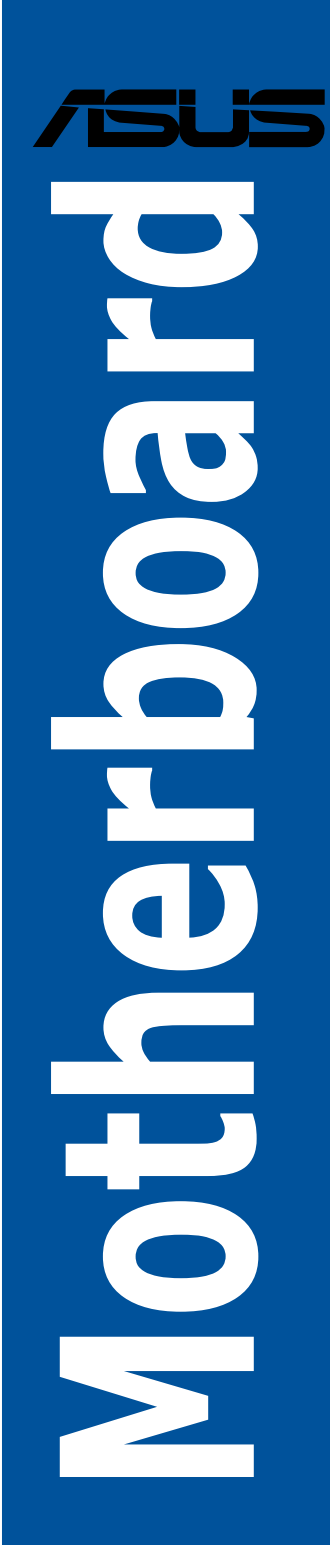

T17783 第一版 2021 年 2 月發行

#### 版權說明

#### © ASUSTeK Computer Inc. All rights reserved. 華碩電腦股份有限公司保留所有權利

本使用手冊包括但不限於其所包含的所有資訊皆受到著作權法之保護,未經華碩電腦 股份有限公司(以下簡稱「華碩」)許可,不得任意地仿製、拷貝、謄抄、轉譯或為 其他利用。

## 免責聲明

本使用手冊是以「現況」及「以目前明示的條件下」的狀態提供給您。在法律允許的 範圍內,華碩就本使用手冊,不提供任何明示或默示的擔保及保證,包括但不限於商 業適銷性、特定目的之適用性、未侵害任何他人權利及任何得使用本使用手冊或無法 使用本使用手冊的保證,且華碩對因使用本使用手冊而獲取的結果或透過本使用手冊 所獲得任何資訊之準確性或可靠性不提供擔保。

台端應自行承擔使用本使用手冊的所有風險。 台端明確了解並同意,華碩、華碩之 授權人及其各該主管、董事、員工、代理人或關係企業皆無須為您因本使用手冊、或 因使用本使用手冊、或因不可歸責於華碩的原因而無法使用本使用手冊或其任何部分 而可能產生的衍生、附隨、直接、間接、特別、懲罰或任何其他損失(包括但不限於 利益損失、業務中斷、資料潰失或其他金錢損失)負責,不論華碩是否被告知發生上 開損失之可能性。

中於部分國家或地區可能不允許責任的全部免除或對前述損失的責任限制,所以前述 限制或排除條款可能對您不適用。

台端知悉華碩有權隨時修改本使用手冊。本產品規格或驅動程式一經改變,本使用手 冊將會隨之更新。本使用手冊更新的詳細說明請您造訪華碩的客戶服務網 https://www. asus.com/tw/support,或是直接與華碩資訊產品技術支援專線 0800-093-456 聯絡。

於本使用手冊中提及之第三人產品名稱或內容,其所有權及智慧財產權皆為各別產品 或內容所有人所有且受現行智慧財產權相關法令及國際條約之保護。

當下列兩種情況發生時,本產品將不再受到華碩之保固及服務:

- (1)本產品曾經過非華碩授權之維修、規格更改、零件替換或其他未經過華碩授權 的行為。
- (2)本產品序號模糊不清或喪失。

本產品的名稱與版本都會印在主機板/顯示卡上,版本數位的編碼方式是用三個數位組 成,並有一個小數點做間隔,如 1.02G、2.03G 等...數位愈大表示版本愈新,而愈左邊 位數的數位更動表示更動幅度也愈大。更新的詳細說明請您到華碩的全球資訊網瀏覽 或是直接與華碩聯絡。

## 目錄

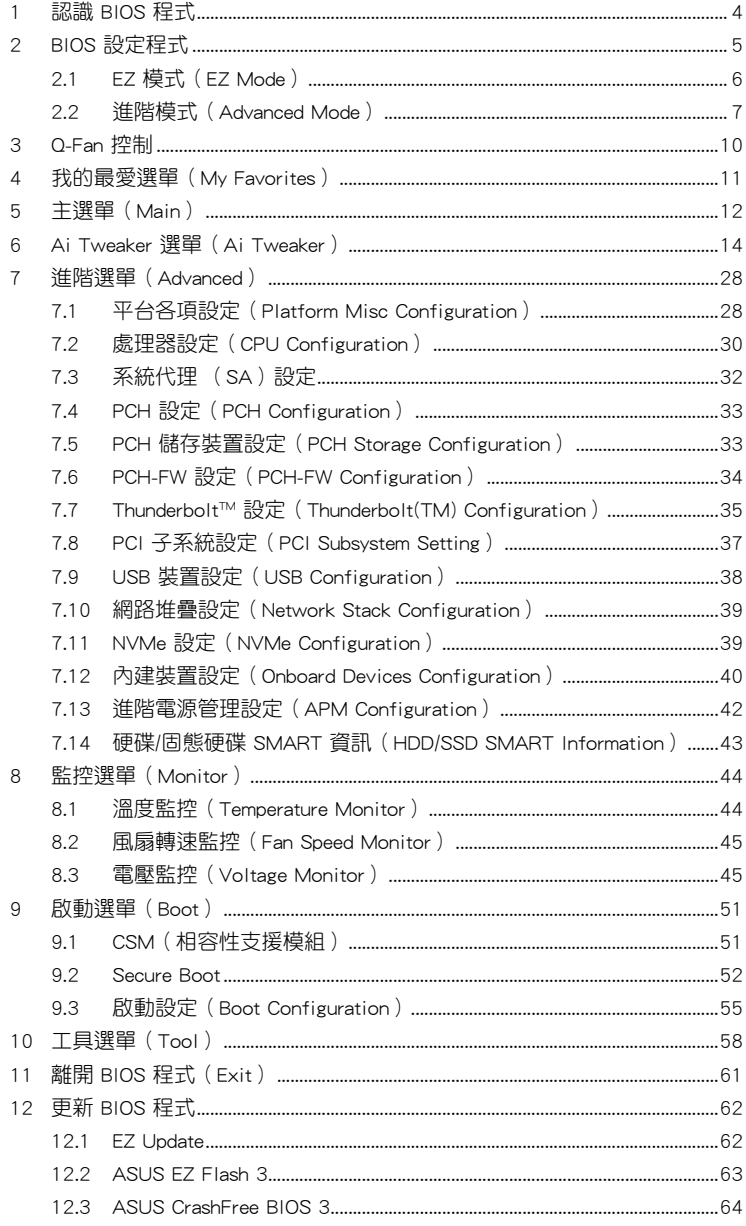

## <span id="page-3-0"></span>1 認識 BIOS 程式

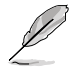

華碩全新的 UEFI BIOS 是可延伸韌體介面,符合最新的 UEFI 架構,這個 友善的使用介面,跳脫傳統使用鍵盤輸入 BIOS 方式,提供更有彈性與更 便利的滑鼠控制操作。您可以輕易地使用新的 UEFI BIOS,如同操作您的 作業系統般順暢。在本使用手冊中的「BIOS」一詞除非特別說明,所指 皆為「UEFI BIOS」。

BIOS(Basic Input and Output System;基本輸出入系統)用來儲存系統開機時所需要的 硬體設定,例如儲存裝置設定、超頻設定、進階電源管理與開機設定等,這些設定會儲 存在主機板的 CMOS 中,在正常情況下,預設的 BIOS 程式設定提供大多數使用情況 下可以獲得最佳的運作效能,**建議您不要變更預設的 BIOS 設定,除了以下幾種狀況:** 

- 在系統啟動期間,螢幕上出現錯誤訊息,並要求您執行 BIOS 程式設定。
- 安裝新的系統元件,需要進一步的 BIOS 設定或更新。

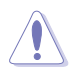

不適當的 BIOS 設定可能會導致系統不穩定或開機失敗,強烈建議您只 有在受過訓練專業人士的協助下,才可以執行 BIOS 程式設定的變更。

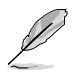

BIOS 設定與選項因 BIOS 版本不同而異。請參考最新的 BIOS 版本。

## <span id="page-4-0"></span>2 BIOS 設定程式

BIOS 設定程式用於更新或設定 BIOS。BIOS 設定畫面中標示了操作功能鍵與簡明的操 作說明,幫助您進行系統設定。

## 在啟動電腦時進入 BIOS 設定程式

若要在啟動電腦時進入 BIOS 設定程式,請在系統仍在自我測試(POST,Power-On Self Test)時,按下 <Del> 鍵,就可以谁入設定程式,如果您超過時間才按 <Del> 鍵,則 POST 程式會自動繼續執行開機測試。

## 在 POST 後進入 BIOS 設定程式

請依照以下步驟在 POST 後進入 BIOS 設定程式:

- 同時按下 <Ctrl> + <Alt> + <Delete> 鍵。
- 按下機殼上的 <RESET> 鍵重新開機。
- 您也可以將電腦關閉然後再重新開機。請在嘗試了以上二種方法失敗後再選擇這 一操作。

在執行以上任一程序後,按下 <Delete> 鍵進入 BIOS 程式。

- 本章節的 BIOS 程式畫面僅供參考,將可能與您所見到的畫面有所差 異。
- 若您要使用滑鼠控制 BIOS 設定程式,請先確認已經將滑鼠連接至主 機板。
- 預設的 BIOS 設定可確保本主機板在大多數情況下都保持最佳效能。 但是若系統因您變更 BIOS 程式而導致不穩定,請讀取 BIOS 預設設 定以保證系統相容性與穩定性。在 Exit 選單中選擇 Load Optimized Defaults 項目或按下 <F5> 快速鍵來回復 BIOS 預設設定。請參閱 11 離開 BIOS 程式 一節中的詳細說明。
- 變更任何 BIOS 設定後,若系統無法啟動,嘗試清除 CMOS 資料並將 主機板回復至預設設定。請參考您的主機板使用手冊了解清除 CMOS 資料的詳細步驟。
- BIOS 設定程式不支援使用藍牙裝置。

## BIOS 選單畫面

BIOS 設定程式有二種使用模式:EZ 模式(EZ Mode)與進階模式(Advanced Mode)。 您可以在啟動選單(Boot menu)中的 Setup Mode 切換模式,或按 <F7> 鍵進行切換。

## <span id="page-5-0"></span>2.1 EZ 模式(EZ Mode)

您可以在 EZ Mode 中檢視系統基本資料,並可以選擇顯示語言、喜好設定及開機裝 置順序。若要進入 Advanced Mode,請點選畫面右下角 Advanced Mode,或是按下 <F7> 快速鍵。

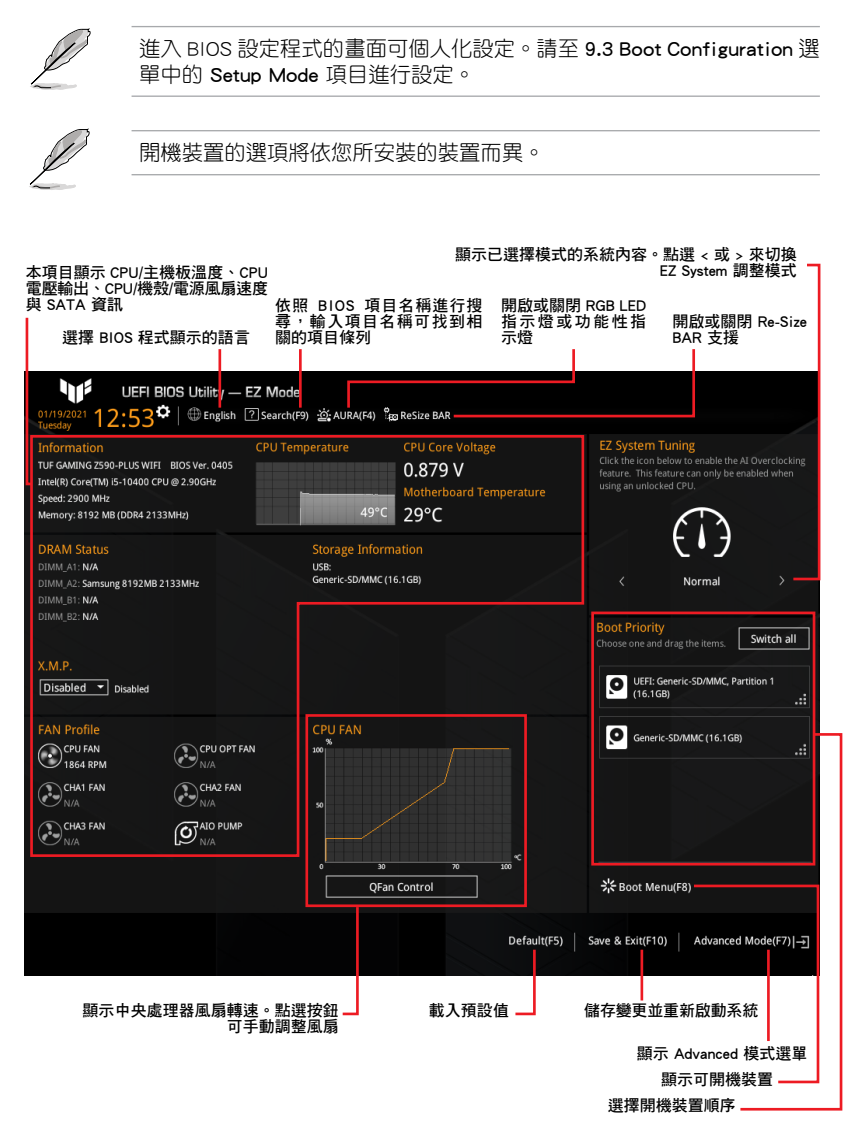

## <span id="page-6-0"></span>2.2 進階模式(Advanced Mode)

Advanced Mode 提供您更進階的 BIOS 設定選項。以下為 Advanced Mode 畫面的範例。 各個設定選項的詳細說明請參考之後的章節。

若要從 EZ Mode 切換至 Advanced Mode, 請點選 Advanced Mode(F7), 或 是按下 <F7> 快速鍵。

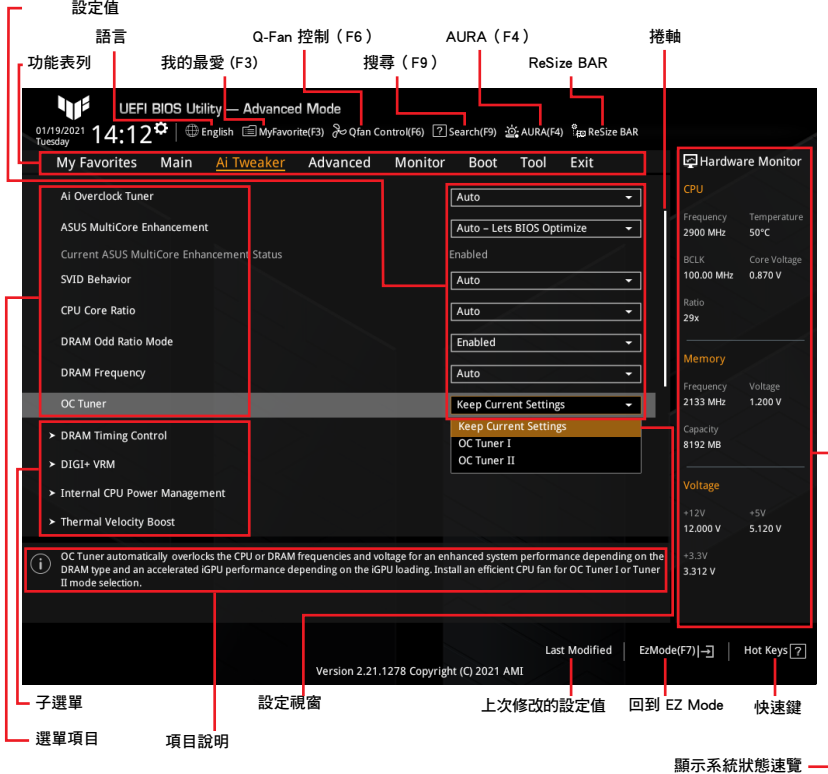

## 功能表列

BIOS 設定程式最上方各選單功能說明如下:

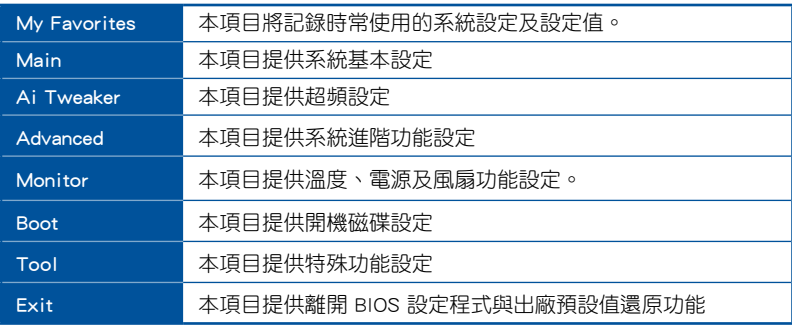

## 選單項目

於功能表列選定選項時,被選擇的功能將會反白。如選擇「Main」選單所出現的項目。 點選選單中的其他項目(例如:My Favorites、Ai Tweaker、Advanced、 Monitor、Boot、Tool 與 Exit)也會出現該項目不同的選項。

## 子選單

在選單畫面中,若功能選項前面有一個小三角形標記,代表此為子選單 您可利用方向 鍵來選擇,並按下 <Enter> 鍵來進入子選單。

## 語言

這個按鈕位在功能表列的上方,用來選擇 BIOS 程式介面顯示的語言。點選這個按鈕 來選擇您想要的 BIOS 畫面顯示語言。

## 我的最愛 (F3)

這個按鈕位在功能表列的上方,用來以樹狀圖顯示所有的 BIOS 項目。選擇常用的 BIOS 設定項目並儲存至我的最愛選單。

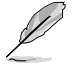

請參考 4 我的最愛選單 (My Favorites) 一節以獲得更多資訊。

## Q-Fan 控制(F6)

這個按鈕位在功能表列的上方,用來顯示風扇現在的設定。使用這個按鈕來手動調整 風扇至您想要的設定值。

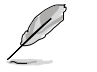

請參考 3 QFan 控制 一節以獲得更多資訊。

## 搜尋(F9)

這個按鈕用來依照 BIOS 項目名稱進行搜尋,輸入項目名稱可找到相關的項目條列。

## AURA (F4)

這個按鈕用來開啟或關閉 RGB LED 指示燈或功能性 LED 指示燈。

[All On]: 所有指示燈(Aura 及功能性指示燈)將開啟。

[Stealth Mode] 所有指示燈(Aura 及功能性指示燈)將關閉。

[Aura Only] Aura 指示燈將開啟,而功能性指示燈將關閉。

[Aura Off] Aura 指示燈將關閉,而功能性指示燈仍然開啟。

## ReSize BAR

本項目用來開啟或關閉 Re-Size BAR 支援。

[OFF] Re-Size BAR 支援將關閉。

[ON] 開啟 Re-Size BAR 支援以利用完整的 GPU 顯示記憶體,CSM(相容性 支援模組)將被關閉。

## 捲軸

在選單畫面的右方若出現如右圖的捲軸畫面,即代表此頁選項超過可顯示的畫面。您 可利用上/下方向鍵或是 PageUp/PageDown 鍵來切換畫面。

## 項目說明

在選單畫面的底部為目前所選擇的作用選項的功能說明,此說明會依選項的不同而自動 變更。使用 <F12> 按鍵來抓取 BIOS 螢幕畫面,並儲存至可攜式儲存裝置。

## 設定值

這些存在於選單中的設定值是提供給使用者選擇與設定之用。這些項目中,可變更的 項目,當當您使用方向鍵移動項目時,被選擇的項目以反白顯示,代表這是可變更的項 目。有的功能選項僅為告知使用者目前運作狀態,並無法變更,那麼此類項目就會以 淡灰色顯示。

當可變更的項目已選擇時將會反白。請按下 <Enter> 鍵以顯示詳細的設定選項。

## 上次修改的設定值

按下此按鈕可檢視您上次修改並儲存的 BIOS 項目。

## 快速鍵

這個按鈕位在功能表列的上方,包含有 BIOS 程式設定的導引方向鍵。使用箭頭按鍵 來選擇選單中的項目並變更設定。

## <span id="page-9-0"></span>3 Q-Fan 控制

OFan 控制用來設定風扇設定檔,或手動設定處理器與機殼風扇的運作速度。點選 Ofan Control(F6) 或按下 <F6> 快速鍵以開啟 Q-Fan 設定。

#### 點選來選擇要設定的風扇

選擇要套用至風扇的模式

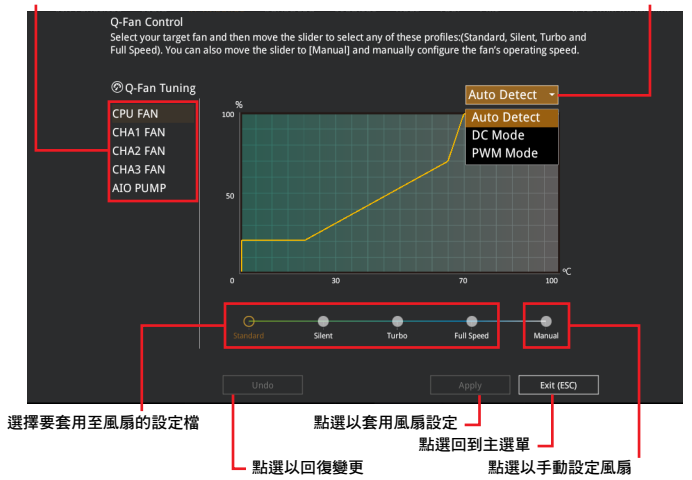

## 手動設定風扇

從設定檔清單中選擇 Manual 來手動設定風扇運作的速度。

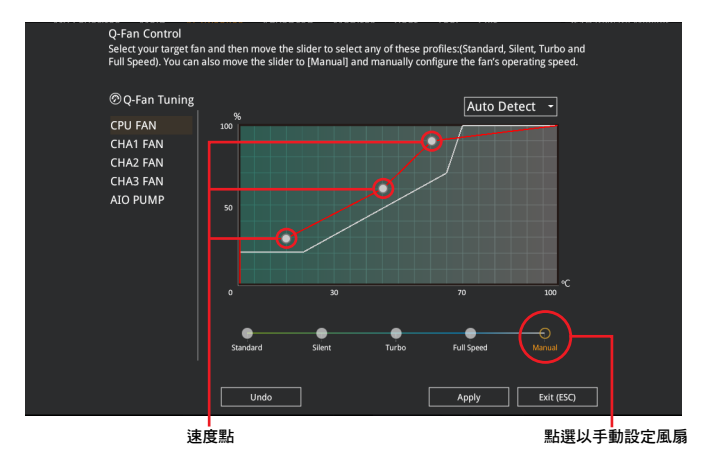

請依照以下步驟設定風扇:

- 1. 選擇想要設定的風扇並查看該風扇現在的狀況。
- 2. 點選並拖曳速度點來調整風扇的運作速度。
- 3. 點選 套用(Apply) 以儲存變更然後點選 Exit (ESC)。

## <span id="page-10-0"></span>4 我的最愛選單(My Favorites)

在此選單中您可以輕鬆儲存並使用您偏好的 BIOS 項目設定。您可以依照自己的偏好 新增或移除設定此選單項目。

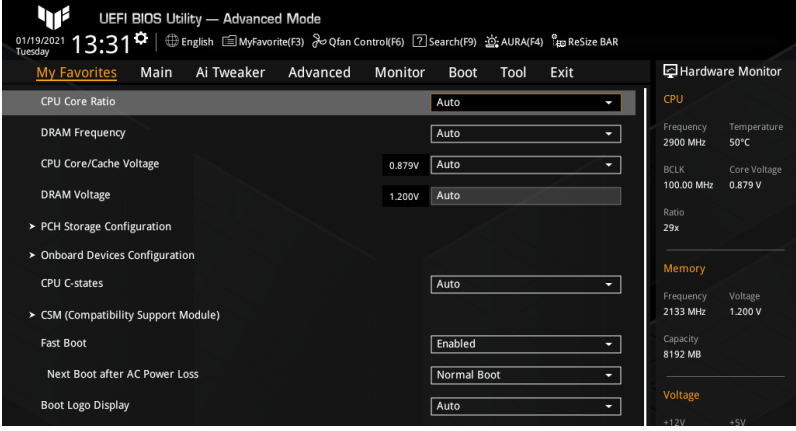

## 新增項目至我的最愛

請依照以下步驟新增項目至我的最愛:

- 1. 按下鍵盤上的 <F3> 或在 BIOS 畫面點選 MyFavorites(F3) 以開啟設定樹形圖畫 面。
- 2. 在設定樹狀圖畫面中選擇想要儲存至我的最愛的 BIOS 項目。

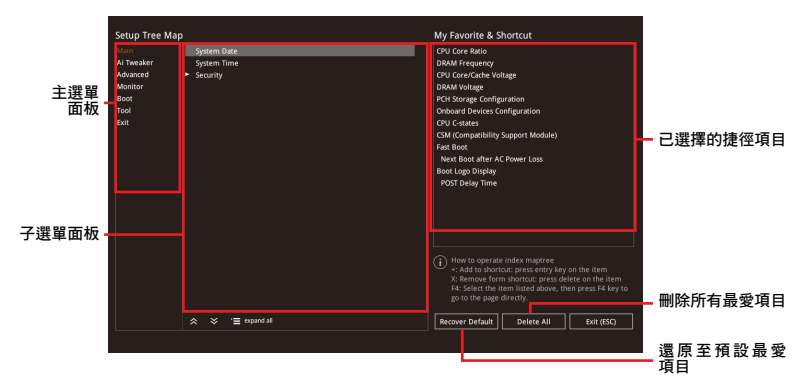

- 3. 從主選單面板選擇項目,然後點選子選單中想要儲存至我的最愛的選項,再點選 或是按下 <Enter> 按鍵。
- 4. 點選 Exit (ESC) 或按下 <Esc> 鍵來關閉樹狀圖視窗。
- 5. 到我的最愛選單查看已儲存的 BIOS 項目。

## <span id="page-11-0"></span>5 主選單(Main)

當您進入 BIOS 設定程式的進階模式 (Advanced Mode) 時, 首先出現的第一個畫面即 為主選單。主選單顯示系統資訊概要,用來設定系統語言、日期、時間與安全設定。

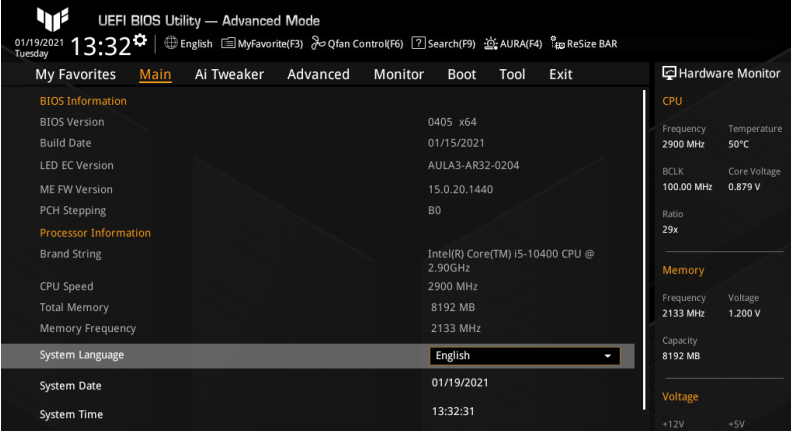

## System Language

本項目用來設定系統語言。

## System Date [Day MM/DD/YYYY]

本項目用來設定系統日期。

## System Time [HH:MM:SS]

本項目用來設定系統時間。

## 安全性選單(Security)

本選單可讓您改變系統安全設定。

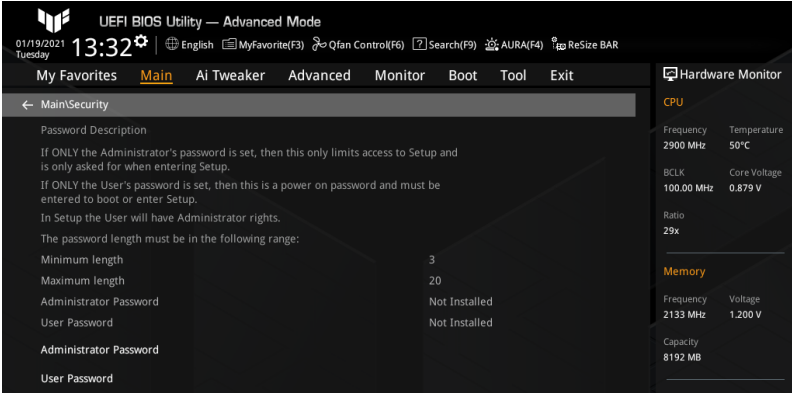

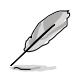

• 若您忘記設定的 BIOS 密碼,可以採用清除 CMOS 即時時脈(RTC) 記憶體。請參考您的主機板使用手冊以了解清除 CMOS 組態資料的詳 細步驟。

• Administrator 或 User Password 項目預設值為 [Not Installed], 當您設 定密碼之後將顯示為 [Installed]。

## 系統管理員密碼

當您設定系統管理員密碼後,建議您先登入您的帳戶,以免 BIOS 設定程式中的 某些資訊無法檢視或變更設定。

#### 設定系統管理員密碼

- 1. 請選擇 Administrator Password 項目並按下 <Enter>。
- 2. 由 Create New Password 視窗輸入欲設定的密碼,輸入完成按下<Enter>。
- 3. 再次輸入密碼並選擇 OK。

## 變更系統管理員密碼

- 1. 請選擇 Administrator Password 項目並按下 <Enter>。
- 2. 由 Enter Current Password 視窗輸入密碼並按下 <Enter>。
- 3. 由 Create New Password 視窗輸入新密碼,輸入完成按下 <Enter>。
- 4. 再次輸入密碼並選擇 OK。

欲刪除系統管理員密碼時,請依照變更系統管理員密碼之步驟 1 和 2,但 請在輸入/確認密碼視窗出現時,直接選擇 OK。當您刪除系統管理員密碼 後, Administrator Password 項目將顯示為 [Not Installed]。

## 使用者密碼(User Password)

當您設定使用者密碼後,你必需登入您的帳戶才能使用 BIOS 設定程式。使用者 密碼的預設值為 [Not Installed],當您設定密碼之後將顯示為 [Installed]。

#### 設定使用者密碼

- 1. 請選擇 User Password 項目並按下 <Enter>。
- 2. 由 Create New Password 視窗輸入欲設定的密碼,輸入完成按下<Enter>。
- 3. 再次輸入密碼並選擇 OK。

#### 變更使用者密碼

- 1. 請選擇 User Password 頂目並按下 <Enter>。
- 2. 由 Enter Current Password 視窗輸入密碼並按下 <Enter>。
- 3. 由 Create New Password 視窗輸入新密碼,輸入完成按下 <Enter>。
- 4. 再次輸入密碼並選擇 OK。

欲刪除使用者密碼時,請依照變更使用者密碼之步驟 1 和 2,但請在輸入/確認 密碼視窗出現時,直接選擇 OK。當您刪除系統管理員密碼後,User Password 項目將顯示為 [Not Installed]。

## <span id="page-13-0"></span>6 Ai Tweaker 選單(Ai Tweaker)

本選單可讓您設定超頻功能的相關選項。

 $\bigwedge$ 

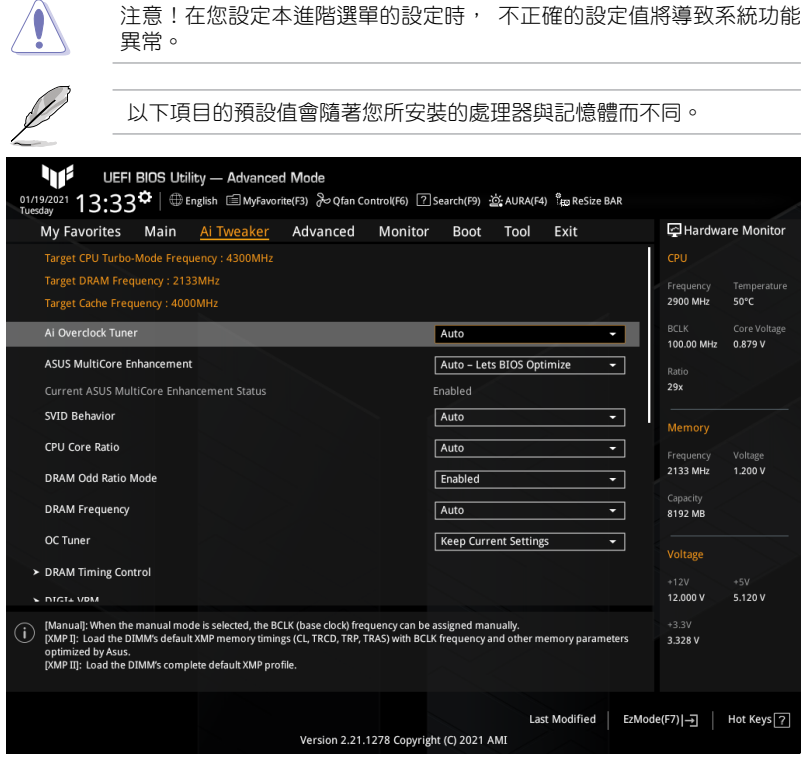

## Ai Overclock Tuner

本項目可以讓您設定 CPU 的超頻選項來達到您所想要的 CPU 內頻。設定值有:[Auto] [Manual]

[Auto] 載入系統最佳化設定值。

[Manual] 可讓您獨立設定超頻參數。

以下兩個項目只有在 Ai Overclock Tuner 設定為 [Manual] 時才會出現。

## **BCLK Frequency**

本項目用來設定 BCLK 頻率以改變所有相關時鐘域(包括處理器、內存與緩存) 的運作頻率。使用 <+> / <-> 鍵調整設定值或輸入 [Auto] 並按下 <Enter> 以套用 最佳化設定值。設定值有:[Auto] [98.0000] – [538.0000]

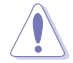

建議您依照處理器規格設定數值,設定過高的數值可能造成處理器永久 性的損害。

## BCLK Spread Spectrum

本項目用來開啟 BCLK 展頻以降低 EMI 峰值,或關閉此選項以獲得更精確的基準頻 率。設定值有:[Auto] [Enabled] [Disabled]

## ASUS MultiCore Enhancement

設定值有: [Auto - Lets BIOS Optimize] [Disabled - Enforce All limits] [Enabled - Remove All limits]

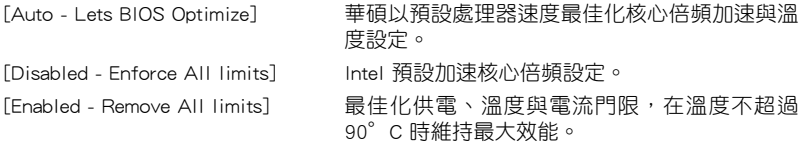

## SVID Behavior

本項目用來以處理器品質為基礎選擇處理器的 SVID 行為。所選模式越優,處理器的 溫度將越低。設定值有: [Auto] [Best-Case Scenario] [Typical Scenario] [Worst-Case Scenario] [Intel's Fail Safe]

## CPU Core Ratio

本項目用來選擇處理器核心倍頻。設定值有:[Auto] [Sync All Cores] [By Core Usage]

[Auto] 系統將自動調整所有核心倍頻。

[Sync All Cores] 設定一個核心倍頻限制同步所有核心。

[By Core Usage] 依據正在使用的核心數量,設定活動核心的倍頻 限制。

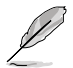

以下項目只有在 CPU Core Ratio 設定為 [Sync All Cores] 時才會出現。

## ALL-Core Ratio Limit

本項目用來為所有處理器核心設定核心倍頻限制。使用 <+> / <-> 鍵調整設定值或 輸入 [Auto] 並按下 <Enter> 以套用最佳化設定值。設定值有:[Auto] [8] – [43]

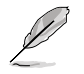

以下項目只有在 CPU Core Ratio 設定為 [By Core Usage] 時才會出現。

## 1(~6)-Core Ratio Limit

這些項目用來單獨為每個處理器核心設定核心倍頻限制。使用 <+> / <-> 鍵調整 設定值或輸入 [Auto] 並按下 <Enter> 以套用最佳化設定值。設定值有:[Auto] [8] – [43]

## DRAM Odd Ratio Mode

本項目用來開啟或關閉 Odd 記憶體倍頻,可提供更佳的間隔頻率。設定值有:[Enabled] [Disabled]

## DRAM Frequency

本項目用來選擇記憶體運作頻率,或選擇 [Auto] 套用最佳設定。設定值有:[Auto] [DDR4-784MHz] – [DDR4-45907MHz]

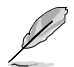

設定選項會隨著 BCLK Frequency 的設定值變動。

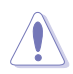

設定過高的記憶體頻率將會導致系統的不穩定與硬體毀損, 當系統出現不 穩定的狀況時,建議您使用預設值。

## OC Tuner

本項目用來選擇 OC Tuner 的模式。OC Tuner 自動超頻處理器或記憶體的頻率與電壓, 以依據記憶體類型提高系統效能,並依據 iGPU 負載加速 iGPU 效能。為 OC Tuner I 或 Tuner II 模式選擇安裝高效的處理器風扇。設定值有:[Keep Current Settings] [OC Tuner I] [OC Tuner II]

## DRAM Timing Control

本選單中的子項目可讓您設定記憶體時序控制功能。使用 <+> / <-> 鍵調整設定值或輸 入 [Auto] 並按下 <Enter> 以為下面的子項目套用最佳化設定值。

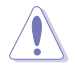

自行變更數值將會導致系統的不穩定與硬體損毀! 當系統出現不穩定的狀 況時,建議您使用預設值。

### Primary Timings

DRAM CAS# Latency

設定值有:[Auto] [1] – [31]

DRAM RAS# to CAS# Delay

設定值有:[Auto] [1] – [63]

DRAM RAS# ACT Time

設定值有:[Auto] [1] – [63]

## DRAM Command Rate

設定值有:[Auto] [1N] [2N] [3N] [N:1]

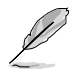

以下項目只有在 DRAM Command Rate 設定為 [N:1] 時才會出現。

N to 1 ratio 設定值有:[1] – [7]

## Secondary Timings

DRAM RAS# to RAS# Delay L / DRAM RAS# to RAS# Delay S 設定值有:[Auto] [1] – [15]

DRAM REF Cycle Time / DRAM REF Cycle Time 2 / DRAM REF Cycle Time 4 設定值有:[Auto] [1] – [1023]

#### DRAM Refresh Interval

設定值有:[Auto] [1] – [65535]

#### DRAM WRITE Recovery Time

設定值有:[Auto] [1] – [31]

DRAM READ to PRE Time

設定值有:[Auto] [1] – [15]

DRAM FOUR ACT WIN Time

設定值有:[Auto] [1] – [63]

DRAM WRITE to READ Delay / DRAM WRITE to READ Delay L /

DRAM WRITE to READ Delay S

設定值有:[Auto] [1] – [15]

DRAM CKE Minimum Pulse Width

設定值有:[Auto] [0] – [15]

#### DRAM Write Latency

設定值有:[Auto] [1] – [31]

#### Skew Control

## ODT RTT WR (CHA) / ODT RTT WR (CHB)

設定值有: [Auto] [0 DRAM Clock] [80 DRAM Clock] [120 DRAM Clock] [240 DRAM Clock] [255 DRAM Clock]

## ODT RTT PARK (CHA) / ODT RTT NOM (CHA) / ODT RTT PARK (CHB) / ODT RTT NOM (CHB)

設定值有: [Auto] [0 DRAM Clock] [34 DRAM Clock] [40 DRAM Clock] [48 DRAM Clock] [60 DRAM Clock] [80 DRAM Clock] [120 DRAM Clock] [240 DRAM Clock]

ODT\_READ\_DURATION / ODT\_READ\_DELAY / ODT\_WRITE\_DURATION / ODT\_WRITE\_DELAY

Configuration options: [Auto] [0] – [7]

Data Rising Slope / Cmd Rising Slope / Ctl Rising Slope / Clk Rising Slope / Data Falling Slope / Cmd Falling Slope / Ctl Falling Slope / Clk Falling Slope

設定值有:[Auto] [0] – [15]

Data Rising Slope Offset / Cmd Rising Slope Offset / Ctl Rising Slope Offset / Clk Rising Slope Offset / Data Falling Slope Offset / Cmd Falling Slope Offset / Ctl Falling Slope Offset / Clk Falling Slope Offset 設定值有:[Auto] [0] [1]

RTL IOL Control

DRAM RTL INIT value

設定值有:[Auto] [0] – [127]

DRAM IOL INIT value(CHA) / DRAM IOL INIT value(CHB)

設定值有:[Auto] [0] – [15]

DRAM RTL (CHA DIMM0 Rank0) / DRAM RTL (CHA DIMM0 Rank1) / DRAM RTL (CHA DIMM1 Rank0) / DRAM RTL (CHA DIMM1 Rank1) / DRAM RTL (CHB DIMM0 Rank0) / DRAM RTL (CHB DIMM0 Rank1) / DRAM RTL (CHB DIMM1 Rank0) / DRAM RTL (CHB DIMM1 Rank1) 設定值有:[Auto] [0] – [127] DRAM IOL (CHA DIMM0 Rank0) / DRAM IOL (CHA DIMM0 Rank1) / DRAM IOL (CHA DIMM1 Rank0) / DRAM IOL (CHA DIMM1 Rank1) / DRAM IOL (CHB DIMM0 Rank0) / DRAM IOL (CHB DIMM0 Rank1) / DRAM IOL (CHB DIMM1 Rank0) / DRAM IOL (CHB DIMM1 Rank1) 設定值有:[Auto] [0] – [15] CHA IO Latency offset / CHB IO Latency offset 設定值有:[Auto] [0] – [127] CHA RFR delay / CHB RFR delay 設定值有:[Auto] [0] – [127]

## Memory Training Algorithms

Early Command Training 設定值有:[Auto] [Disabled] [Enabled]

SenseAmp Offset Training 設定值有:[Disabled] [Enabled]

Early ReadMPR Timing Centering 2D 設定值有:[Disabled] [Enabled]

Read MPR Training 設定值有:[Disabled] [Enabled]

## Receive Enable Training

設定值有:[Disabled] [Enabled]

Jedec Write Leveling

設定值有:[Disabled] [Enabled]

LPDDR4 Write DQ DQS Retraining

設定值有:[Disabled] [Enabled]

Early Write Time Centering 2D

設定值有:[Auto] [Disabled] [Enabled]

Early Read Time Centering 2D

設定值有:[Auto] [Disabled] [Enabled]

Write Timing Centering 1D

設定值有:[Disabled] [Enabled]

Write Voltage Centering 1D 設定值有:[Auto] [Disabled] [Enabled]

#### Read Timing Centering 1D

設定值有:[Auto] [Disabled] [Enabled]

Dimm ODT Training\*

本項目用來開啟或關閉 DIMM On-Die Termination Training。 設定值有:[Auto] [Disabled] [Enabled]

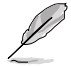

## 以下項目只有在 Dimm ODT Training 設定為 [Disabled] 時才會出現。

Max RTT\_WR 設定值有:[ODT Off] [120 Ohms] DIMM RON Training\* 設定值有:[Auto] [Disabled] [Enabled] Write Drive Strength/Equalization 2D\* 設定值有:[Auto] [Disabled] [Enabled] Write Slew Rate Training\* 設定值有:[Auto] [Disabled] [Enabled] Read ODT Training\* 設定值有:[Auto] [Disabled] [Enabled] Read Equalization Training\* 設定值有:[Auto] [Disabled] [Enabled] Read Amplifier Training\* 設定值有:[Auto] [Disabled] [Enabled] Write Timing Centering 2D 設定值有:[Auto] [Disabled] [Enabled] Read Timing Centering 2D 設定值有:[Auto] [Disabled] [Enabled] Command Voltage Centering 設定值有:[Auto] [Disabled] [Enabled] Write Voltage Centering 2D 設定值有:[Auto] [Disabled] [Enabled] Read Voltage Centering 2D 設定值有:[Auto] [Disabled] [Enabled] Late Command Training 設定值有:[Disabled] [Enabled] [Auto] Round Trip Latency 設定值有:[Auto] [Disabled] [Enabled] Turn Around Timing Training 設定值有:[Disabled] [Enabled]

Rank Margin Tool 設定值有:[Disabled] [Enabled] [Minimal] [Auto]

Rank Margin Tool Per Bit 設定值有:[Disabled] [Enabled]

Margin Check Limit 設定值有:[Disabled] [L1] [L2] [Both]

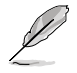

## 以下項目只有在 Margin Check Limit 設定為 [L2] 或 [Both] 時才會出現。

Margin Limit Check L<sub>2</sub> 設定值有:[1] – [300]

Memory Test 設定值有:[Disabled] [Enabled]

DIMM SPD Alias Test 設定值有:[Auto] [Disabled] [Enabled]

Receive Enable Centering 1D 設定值有:[Auto] [Disabled] [Enabled]

Retrain Margin Check 設定值有:[Disabled] [Enabled]

Write Drive Strength Up/Dn independently

設定值有:[Disabled] [Enabled]

CMD Slew Rate Training 設定值有:[Auto] [Disabled] [Enabled]

CMD Drive Strength and Tx Equalization 設定值有:[Auto] [Disabled] [Enabled]

Command Normalization 設定值有:[Disabled] [Enabled]

Early DQ Write Strength and Equalization Training

設定值有:[Disabled] [Enabled]

Read Voltage Centering 1D 設定值有:[Disabled] [Enabled]

Dimm ODT CA Training 設定值有:[Disabled] [Enabled]

DQ DFE Training 設定值有:[Disabled] [Enabled]

### Third Timings

tRDRD\_sg\_Training / tRDRD\_sg\_Runtime / tRDRD\_dg\_Training / tRDRD\_dg\_Runtime / tRDWR\_sg / tRDWR\_dg / tWRWR\_sg / tWRWR\_dg 設定值有:[Auto] [0] – [63] tWRRD\_sg 設定值有:[Auto] [0] – [127] tWRRD\_dg 設定值有:[Auto] [0] – [63] tRDRD\_dr / tRDRD\_dd / tRDWR\_dr / tRDWR\_dd / tWRWR\_dr / tWRWR\_dd / tWRRD\_dr / tWRRD\_dd 設定值有:[Auto] [0] – [63] TWRPRE 設定值有:[Auto] [0] – [127] TRDPRE 設定值有:[Auto] [0] – [15] tREFIX9 設定值有:[Auto] [0] – [127] OREF\_RI 設定值有:[Auto] [0] – [255] TXP 設定值有:[Auto] [0] – [15] PPD 設定值有:[Auto] [0] [1]

#### Misc.

## MRC Fast Boot

本項目用來開啟或關閉 MRC 快速通過。設定值有:[Auto] [Disabled] [Enabled]

#### Delay after Train

本項目用來開啟或關閉在極端超頻期間,記憶體在經過訓練到達特定溫度後延遲 10 秒。設定值有:[Disabled] [Enabled]

## DRAM CLK Period

本項目用來選擇記憶體時鐘週期。設定值有:[Auto] [1] – [58]

#### Memory Scrambler

本項目用來開啟或關閉 Memory Scrambler 支援。設定值有:[Disabled] [Enabled]

## Channel A DIMM Control / Channel B DIMM Control

本項目用來開啟或關閉通道 A(/B)上的記憶體模組。設定值有:[Enable both DIMMs] [Disable DIMM0] [Disable DIMM1] [Disable both DIMMs]

#### MCH Full Check

本項目用來開啟或關閉 MCH 完全檢查以增強系統穩定性,或將其關閉以增強記 憶體超頻能力。設定值有:[Auto] [Disabled] [Enabled]

#### Mem Over Clock Fail Count

設定值有:[Auto] [1] – [255]

### Training Profile

本項目用來選擇 DIMM 訓練設定檔。設定值有:[Auto] [Standard Profile] [ASUS User Profile]

## DLLBwEn

本項目用來設定 DLLBwEn 值。選擇值 2 至 4 以實現最佳記憶體超頻。設定值 有:[Auto] [0] – [7]

#### Legacy Mode

設定值有:[Disabled] [Enabled]

## SPD Write Disable

本項目用來開啟或關閉設定 SPD 寫入禁止。為了安全考量,SPD 寫入禁止位元 必須設定。設定值有:[TRUE] [FALSE]

## DIGI+ VRM

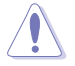

自行變更數值將會導致系統的不穩定與硬體損毀!當系統出現不穩定的狀 況時,建議您使用預設值。

#### CPU Load-line Calibration

Load-line 是依據 Intel 所訂立之 VRM 規格, 其設定值將影響處理器電壓。較高 的負載線校準設定會導致 VDroop 減小,但會造成電壓過冲,並且會因為高負載 下的高電壓而使處理器溫度升高。從 1-7 中選擇一個等級來調整負載線斜率。等 級 1 代表更大的 VDroop,等級 7 代表最小 VDroop。

設定值有: [Auto] [Level 1] [Level 2] [Level 3] [Level 4:Recommended for DC] [Level 5] [Level 6] [Level 7]

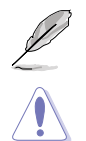

實際提升的效能視處理器型號而異。

請勿移除散熱模組。

## Synch ACDC Loadline with VRM Loadline

當此項目設為 [Enabled] 時,VRM 負載線將自動調整以匹配 AC/DC 負載線。設 定值有:[Disabled] [Enabled]

#### CPU Current Capability

本項目可讓您設定外部電壓調整器的切斷電流限制。較高的設定將允許電壓調整 器提供更多的電流,而較低的設定將使電壓調整器在所提供的電流高於設定值 時關閉系統。設定值有:[Auto] [100%] [110%] [120%] [130%] [140%] [150%] [160%] [170%]

當超頻或使用高電流需求的壓力測試時設定較高的值。

#### CPU VRM Switching Frequency

本項目用來設定 VRM 開關頻率。VRM 開關頻率影響瞬態回應與 VRM 元件溫 度。設定較高的開關頻率以獲得更快的瞬態回應速度,但會使 VRM 溫度升高。 當處理器運作於高電壓與高負載線校準值時,建議使用 VRM 散熱器主動冷卻。

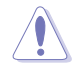

請勿移除散熱模組。

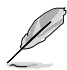

以下項目只有在 CPU VRM Switching Frequency 設定為 [Manual] 時才會 出現。

## Fixed CPU VRM Switching Frequency(KHz)

本項目用來手動設定 VRM 開關頻率。開關頻率將影響 VRM 瞬態回應速度與 元件的熱量產生。設定較高的頻率,以獲得更快的瞬態回應速度。您可以使 用 <+> 與 <-> 鍵調整數值。設定值有:[250] [300] [350] [400] [450] [500]

#### CPU Power Duty Control

本項目可讓您依據電流和/或溫度來調整每個 VRM 相位的占空比。設定值有:[T. Probe] [Extreme]

[T.Probe] 設定降壓控制器以平衡 VRM FET 溫度。

[Extreme] 設定降壓控制器以平衡每個相位的電流。

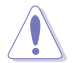

當本項目設為 [Extreme] 時,請勿將散熱系統移除。散熱環境需受到監控。

## CPU Power Phase Control

本項目用來設定處理器的電源相位控制。設定值有:[Auto] [Standard] [Extreme] [Standard] 活動相位由處理器控制。 [Extreme] 設定為全相位模式。

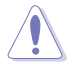

當本項目設為 [Extreme] 時,請勿將散熱系統移除。散熱環境需受到監控。

## CPU VRM Thermal Control

當此項目設為 [Disabled] 時,處理器 VRM 溫度限制將會升高。設定值有:[Auto] [Disabled] [Enabled]

## Internal CPU Power Management

本選單的子項目可讓您設定內部處理器電源管理功能。使用 <+> / <-> 鍵調整設定值或 輸入 [Auto] 並按下 <Enter> 以為下面的每個子項目套用最佳化設定值。

#### CPU Core/Cache Current Limit Max.

本項目用來設定頻率或功率節流的電流限制。將此項目設定為最大值可防止在超 頻時節流。設定值有:[Auto] [0.00] – [255.75]

#### Long Duration Package Power Limit

本項目為 Intel 參數,福為"power limit 1", 以瓦特為單位表示。預設值由處 理器的 TDP(散熱設計功耗)定義。增加此值可讓 Turbo 倍頻在更高的電流負 載下維持更長時間。

#### Package Power Time Window

本項目為 Intel 參數 [power limit 1],以秒為單位表示。套用的值表示當 TDP 超 過限制時,Turbo 倍頻可以保持多長時間。設定值有:[Auto] [1] – [448]

#### Short Duration Package Power Limit

本項目為 Intel 參數,稱為"power limit 2", 以瓦特為單位表示。這是第二個 Intel 功率限制,當封包功率超過 power limit 1 時提供保護 預設值為 1.25 乘以 power limit 1。依照 Intel 的定義,當功耗超過 power limit 2 時,平台必須支援 此值達 10 毫秒。華碩主機板經過精心設計,可按照需要支援此值更長時間,以 執行超頻。設定值有:[Auto] [1] – [4095]

#### IA AC Load Line

AC 負載線,以毫歐姆為單位。設定值有:[Auto] [0.01] - [62.49]

#### IA DC Load Line

DC 負載線,以毫歐姆為單位。設定值有:[Auto] [0.01] – [62.49]

#### Thermal Velocity Boost

#### TVB Voltage Optimazations

本項目可讓您為執行 Intel Thermal Velocity Boost (TVB) 功能的處理器控制以 溫度為基礎的電壓最佳化。使用超頻郵箱命令 0x18/0x19。設定值有:[Auto] [Disabled] [Enabled]

#### V-Max Stress

當本項目設為 [Enabled] 時,如果硅上的最大電壓過高,頻率可能會被截斷。 當本項目設為 [Disabled] 時,頻率將不會被截斷。設定值有:[Auto] [Disabled] [Enabled]

#### Overclocking TVB

開啟本項目可繪製溫度/頻率依賴性。設定值有:[Auto] [Disabled] [Enabled] [+1Boost Profile] [+2Boost Profile]

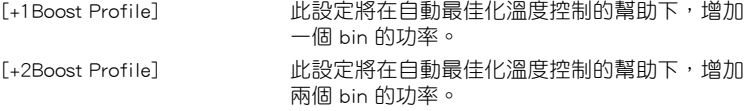

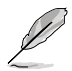

以下項目只有在 Overclocking TVB 設定為 [Enabled] 時才會出現。

## 1(~6)-Core Active

設定值有:[Auto] [Enabled]

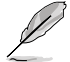

## 以下項目只有在 1(~6)-Core Active 設定為 [Enabled] 時才會出現。

#### Temperature A

超過此溫度閾值的封裝將使用 Negative Ratio Offset A 中的負比率偏移。此項 目的度量單位為攝氏度。使用 <+> / <-> 鍵調整設定值,或輸入 [Auto] 並按下 <Enter> 以套用最佳化設定值。設定值有:[Auto] [1] – [115]

#### Negative Ratio Offset A

當封裝溫度上升到 Temperature A 中指定的閾值以上時, 這將是各頻率的潛在 負偏移值。設定值有:[Auto] [User Specify]

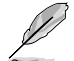

以下項目只有在 Negative Ratio Offset A 設定為 [User Specify] 時才會 出現。

#### Ratio Offset

您可以使用 <+> 與 <-> 鍵調整數值。Configuration options: [0] – [31]

#### Temperature B for additional -1x Ratio

這可以是第二個附加溫度閾值,超過該閾值時,將在"Negative Ratio Offset A" 的設定上堆疊一個額外的 -1x 比率偏移。這個項目在邏輯上必須比 Temperature A 高。設定值有:[Auto] [1] – [115]

## Tweaker's Paradise

本選單中的子項目用來設定 Tweaker's Paradise 功能。使用 <+> / <-> 鍵調整設定值或 輸入 [Auto] 並按下 <Enter> 以為下面的子項目套用最佳化設定值。

#### Realtime Memory Timing

本項目用來開啟或關閉即時記憶體時序。當設為 [Enabled] 時,系統將允許在 MRC\_DONE 後執行即時記憶體時序變更。設定值有:[Disabled] [Enabled]

#### FCLK Frequency for Early Power On

設定值有: [Normal (800Mhz)] [1GHz] [400MHz] [Auto]

#### VPPDDR Voltage

設定值有:[Auto] [2.5V] [2.6V] [2.7V] [2.8V]

#### Internal PLL Voltage

本項目可用來設定核心 PLL VCC Trim 的電壓偏移。設定值有:[Auto] [0.900]  $-$  [1.845]

#### GT PLL Voltage

本項目可用來設定 GT PLL VCC Trim 的電壓偏移。設定值有:[Auto] [0.900] – [1.845]

## Ring PLL Voltage

本項目可用來設定 Ring PLL VCC Trim 的電壓偏移。設定值有:[Auto] [0.900] – [1.845]

#### System Agent PLL Voltage

本項目用來設定 System Agent PLL VCC Trim 的電壓偏移。設定值有:[Auto]  $[0.900] - [1.845]$ 

#### Memory Controller PLL Voltage

本項目用來設定 Memory Controller PLL VCC Trim 的電壓偏移。設定值有:[Auto]  $[0.900] - [1.845]$ 

## CPU Standby Voltage

本項目用來設定處理器待命電壓。設定值有:[Auto] [0.80000] – [1.80000]

## Min. CPU Cache Ratio

本項目用來設定最小可能的處理器快取倍頻。使用 <+> / <-> 鍵調整設定值或輸入 [Auto] 並按下 <Enter> 以為下面的子項目套用最佳化設定值。設定值有:[Auto] [8] – [43]

## Max CPU Cache Ratio

本項目用來設定最大可能的處理器快取倍頻。使用 <+> / <-> 鍵調整設定值或輸入 [Auto] 並按下 <Enter> 以為下面的子項目套用最佳化設定值。設定值有:[Auto] [8] – [43]

## CPU Core/Cache Voltage

本項目用來選擇處理器核心的電壓饋電模式。設定值有:[Auto] [Manual Mode] [Offset Mode]

[Manual Mode] 允許使用者定義值

[Offset Mode] 由 SVID 修改設定值

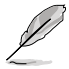

以下項目只有在 CPU Core/Cache Voltage 設定為 [Manual Mode] 時才會 出現。

## - CPU Core Voltage Override

 本項目可讓您透過外部電壓調整器來設定處理器輸入電壓。使用 <+> / <-> 鍵調 整設定值或輸入 [Auto] 並按下 <Enter> 以為下面的子項目套用最佳化設定值。 設定值有:[Auto] [0.600] – [1.700]

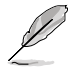

以下兩個項目只有在 CPU Core/Cache Voltage 設定為 [Offset mode] 才 會出現。

## - Offset Mode Sign

設定值有:[-] [+]

- [-] 將處理器核心電壓偏移一個負數值。
- [+] 將處理器核心電壓偏移一個正數值。

## - CPU Core Voltage Offset

 本項目可讓您透過外部電壓調整器來設定處理器輸入電壓。設定值有:[Auto]  $[0.005] - [0.635]$ 

## DRAM Voltage

本項目用來設定記憶體電壓。使用 <+> / <-> 鍵調整設定值或輸入 [Auto] 並按下 <Enter> 以為下面的子項目套用最佳化設定值。設定值有:[Auto] [1.00000] – [1.80000]

## CPU VCCIO Voltage

本項目用來設定處理器 VCCIO 電壓。使用 <+> / <-> 鍵調整設定值或輸入 [Auto] 並按下 <Enter> 以為下面的子項目套用最佳化設定值。設定值有:[Auto] [0.70000] – [1.80000]

#### CPU System Agent Voltage

本項目用來設定處理器系統代理電壓。使用 <+> / <-> 鍵調整設定值或輸入 [Auto] 並按下 <Enter> 以為下面的子項目套用最佳化設定值。設定值有:[Auto] [0.70000] – [1.80000]

#### PCH VCCIN 1.8V

本項目用來設定 PCH 核心電壓。使用 <+> / <-> 鍵調整設定值或輸入 [Auto] 並按下 <Enter> 以為下面的子項目套用最佳化設定值。設定值有:[Auto] [1.80000] – [2.30000]

#### DRAM REF Voltage Control

本選單中的項目可讓您設定記憶體參考電壓控制功能。使用 <+> / <-> 鍵調整設定值或 輸入 [Auto] 並按下 <Enter> 以為下面的子項目套用最佳化設定值。

## DRAM CTRL REF Voltage on CHA / DRAM CTRL REF Voltage on CHB

本項目用來設定通道 A(/B) 控制線上的記憶體參考電壓。參考電壓為記憶體電 壓乘以設定的值。建議將此值設為接近標準值(0.60000x)。設定值有:[Auto] [0.39500] – [0.63000]

#### DRAM DATA REF Voltage on CHA(/B) DIMM0(/1) Rank0(/1) BL0(~7)

設定值有:[Auto] [0] – [63]

## <span id="page-27-0"></span>7 進階選單(Advanced)

進階選單可讓您改變中央處理器與其他系統裝置的細部設定。

注意!在您設定本進階選單的設定時,不正確的設定值將導致系統功能 異常。

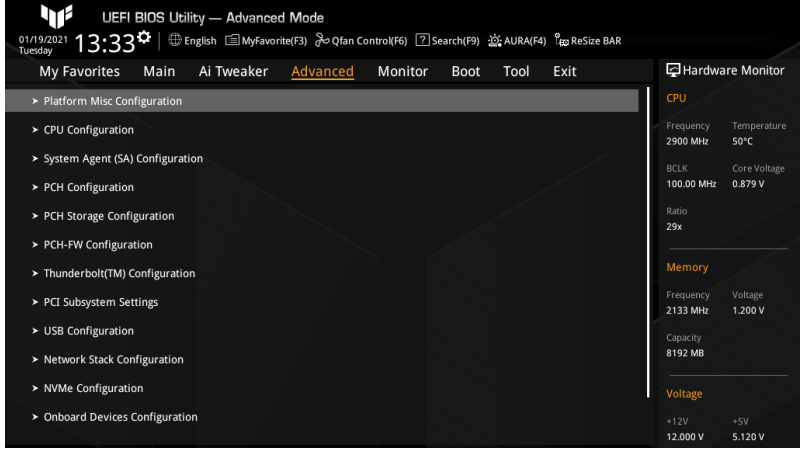

## 7.1 平台各項設定(Platform Misc Configuration)

本選單中的項目顯示平台雜項設定選項。

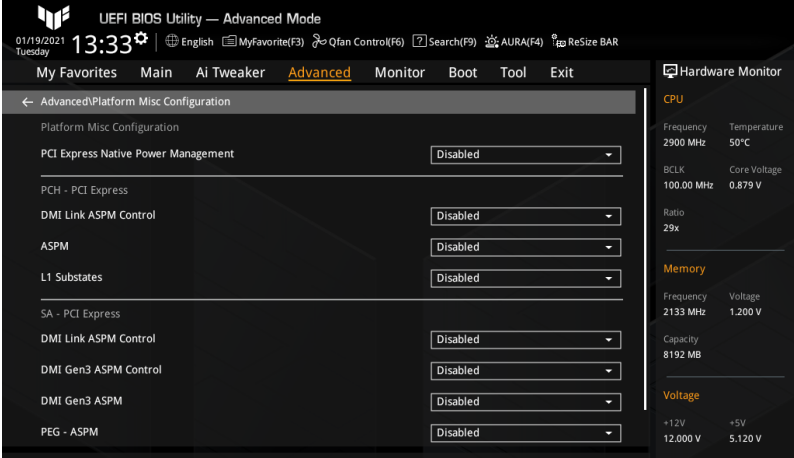

## PCI Express Native Power Management

選擇 [Enabled] 以執行作業系統中平台 ASPM 操作,以增強 PCI Express 節能。設定值 有:[Disabled] [Enabled]

28 PRIME / TUF GAMING Intel® 500 系列 BIOS 使用手冊

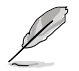

以下項目只有在 PCI Express Native Power Management 設定為 [Enabled] 時才會出現。

## Native ASPM

設定值有:[Auto] [Enabled] [Disabled] [Enabled] 作業系統控制 ASPM。 [Disabled] BIOS 控制 ASPM。

## PCH - PCI Express

## DMI Link ASPM Control

本項目用來設定 DMI 連結的 ASPM 等級。設定值有:[Disabled] [L0s] [L1] [L0sL1] [Auto]

## ASPM

本項目用來設定 ASPM 等級。設定值有:[Disabled] [L0s] [L1] [L0sL1] [Auto]

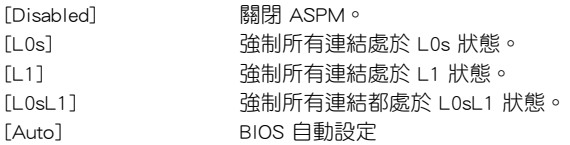

## L1 Substates

本項目用來設定 PCI Express L1 子狀態設定。設定值有:[Disabled] [L1.1] [L1.1 & L1.2]

## SA - PCI Express

## DMI Link ASPM Control

本項目用來設定 DMI 連結 SA 端的 ASPM 等級。設定值有:[Disabled] [L0s] [L1] [L0sL1]

## DMI Gen3 ASPM Control

本項目用來設定 DMI Gen3 ASPM 控制支援的等級。設定值有:[Disabled] [Auto] [ASPM L0s] [ASPM L1] [ASPM L0sL1]

CML/TGP 的 DMI ASPM 不支援 L0s。

## DMI Gen3 ASPM

本項目用來設定 DMI Gen3 ASPM 支援的等級。設定值有:[Disabled] [Auto] [ASPM L0s] [ASPM L1] [ASPM L0sL1]

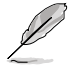

CML/TGP 的 DMI ASPM 不支援 L0s。

## PEG - ASPM

本項目用來設定 PEG0 的 ASPM 支援等級 若 PEG 不是目前活動裝置,本項目無效。 設定值有:[Disabled] [Auto] [ASPM L0s] [ASPM L1] [ASPM L0sL1]

## <span id="page-29-0"></span>PCI Express Clock Gating

本項目用來開啟或關閉每個根埠的 PCI Express 時脈門限。設定值有:[Disabled] [Enabled]

## 7.2 處理器設定(CPU Configuration)

本選單顯示 BIOS 自動偵測到的處理器相關資訊,本選單中的項目可用來設定處理器 相關的各項設定。

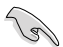

本選單所顯示項目可能會因您所安裝處理器不同而有所差異。

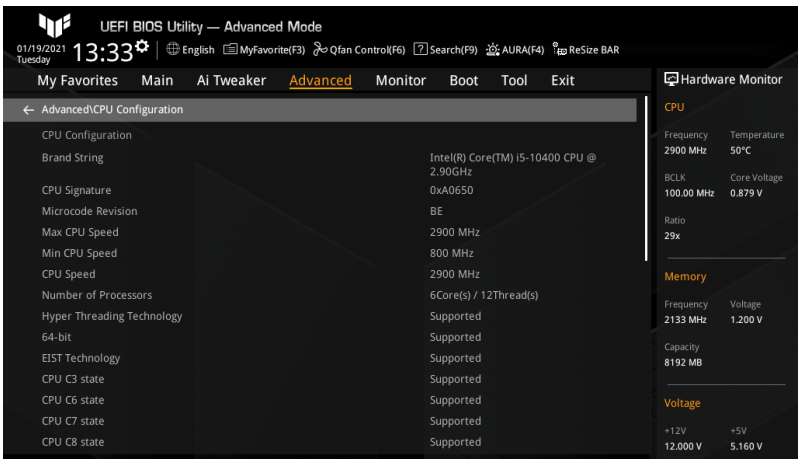

## Tcc Offset Time Window

本項目用來設定執行平均溫度限制(RATL)功能的時間窗。RATL 可讓您設定一個平 均最大溫度。時間窗內的溫度可以超過溫度閾值,但只有平均值會導致頻率截斷。設 定值有:[Disabled] [5 ms] [10 ms] [55 ms] [156 ms] [375 ms] [500 ms [750 ms] [1 sec] [2 sec] [3 sec] [4 sec] [5 sec] [6 sec] [7 sec] [8 sec] [10 sec] [12 sec] [14 sec] [16 sec] [20 sec] [24 sec] [28 sec] [32 sec] [40 sec] [48 sec] [56 sec] [64 sec] [80 sec] [96 sec] [112 sec] [128 sec][160 sec] [192 sec] [224 sec] [256 sec] [320 sec] [384 sec] [448 sec]

## Hardware Prefetcher

本項目用來開啟或關閉 MLC 串流預取器。設定值有:[Disabled] [Enabled]

## Adjacent Cache Line Prefetch

本項目用來開啟或關閉相鄰快取線預取。設定值有:[Disabled] [Enabled]

## Intel (VMX) Virtualization Technology

本項目用來開啟或關閉 VMM 以使用 Vanderpool 技術提供的額外的硬體能力。設定值 有:[Disabled] [Enabled]

## Active Processor Cores

本項目用來設定在每個處理器封裝中啟用的處理器核心數量。設定值有:[All] [1] [2] [3] [4] [5]

## Hyper-Threading

Intel 高速執行緒技術(Hyper-Threading Technology)允許高速執行緒處理器在作業 系統中顯示為兩個邏輯處理器,允許作業系統同時調度兩個執行緒或進程。設定值 有:[Disabled] [Enabled]

[Disabled] 每個開啟的核心僅開啟單執行緒。

[Enabled] 每個開啟的核心開啟雙執行緒。

## CPU - Power Management Control

本項目用來設定電源管理控制項目。

## Intel(R) SpeedStep(tm)

Intel SpeedStep 技術可讓您的系統支援兩個以上的頻率範圍。設定值有:[Auto] [Disabled] [Enabled]

## Intel(R) Speed Shift Technology

本項目用來開啟或關閉 Intel Speed Shift 技術支援。當本項目設為 [Enabled] 時,CPPC v2 介面允許硬體控制的 P-狀態。設定值有:[Disabled] [Enabled]

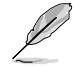

以下項目只有在 Intel(R) SpeedStep(tm) 設定為 [Auto] 或 [Enabled] 時才 會出現。

## Turbo Mode

本項目用來開啟或關閉處理器 Turbo 模式。這需要同時開啟 EMTTM。設定 值有:[Auto] [Disabled] [Enabled]

## CPU C-States

本項目用來開啟或關閉處理器電源管理。在處理器未充分利用時,允許處理器進 入 C 狀態。設定值有:[Auto] [Disabled] [Enabled]

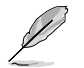

以下項目只有在 CPU C-States 設定為 [Enabled] 時才會出現。

## Thermal Monitor

本項目用來開啟或關閉溫度監控。設定值有:[Disabled] [Enabled]

## Dual Tau Boost

本項目用來開啟或關閉雙 Tau 增強功能。這僅適用於 Desktop 35/65/125W sku。 開啟 DPTF 後,此功能將被忽略。設定值有: [Auto] [Disabled] [Enabled]

## <span id="page-31-0"></span>7.3 系統代理 (SA)設定

本選單中的項目顯示系統代理(SA)設定選項。

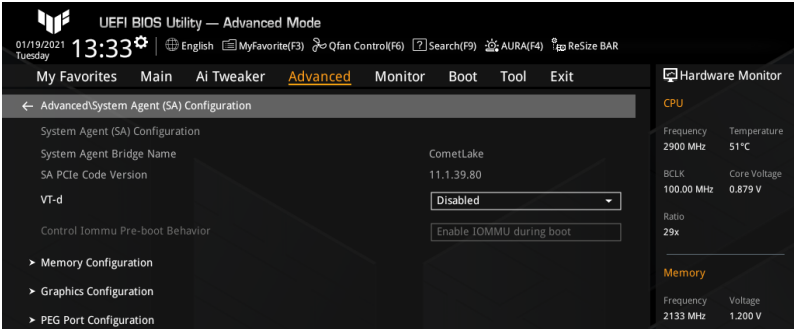

## VT-d

本項目用來開啟或關閉 MCH 的 VT-d 功能。設定值有:[Enabled] [Disabled]

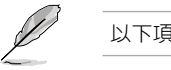

以下項目只有在 VT-d 設定為 [Enabled] 時才可存取。

## Control Iommu Pre-boot Behavior

本項目用來開啟或關閉預啟動環境中的輸入/輸出記憶體管理單元(IOMMU)。這需 要 DMAR 表已安裝於 DXE, 日 VTD\_INFO\_PPI 已安裝於 PEI。設定值有: [Disable] IOMMU] [Enable IOMMU during boot]

## Memory Configuration

本項目用來設定記憶體設定參數。

## Memory Remap

本項目用來開啟或關閉 4GB 以上記憶體的重定址。設定值有:[Enabled] [Disabled]

## Graphics Configuration

本項目用來設定顯示設定參數。

## Primary Display

本項目用來選擇處理器、PEG 或 PCIE 顯示裝置為優先使用的顯示裝置。設定值 有:[Auto] [PEG] [PCIE]

## PEG Port Configuration

本項目用來設定 PEG 埠選項。

## PCIEX16\_1 Link Speed

本項目用來設定插槽 1 以 PCIE x16 速度運作。設定值有:[Auto] [Gen1] [Gen2] [Gen3]

## <span id="page-32-0"></span>7.4 PCH 設定(PCH Configuration)

此選單中的項目用來設定 PCH 參數。

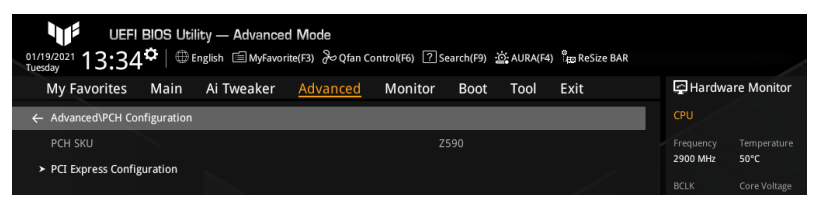

## PCI Express Configuration

本項目用來設定 PCI Express 設定選項。

## PCIe Speed

本項目用來設定 PCIe 速度。設定值有:[Auto] [Gen1] [Gen2] [Gen3]

## 7.5 PCH 儲存裝置設定(PCH Storage Configuration)

本選單中的項目顯示 PCH 儲存設定選項。當您進入 BIOS 設定程式時,BIOS 設定程式 將自動偵測已安裝的 SATA 裝置。當未偵側到 SATA 裝置時將顯示 [Empty]。

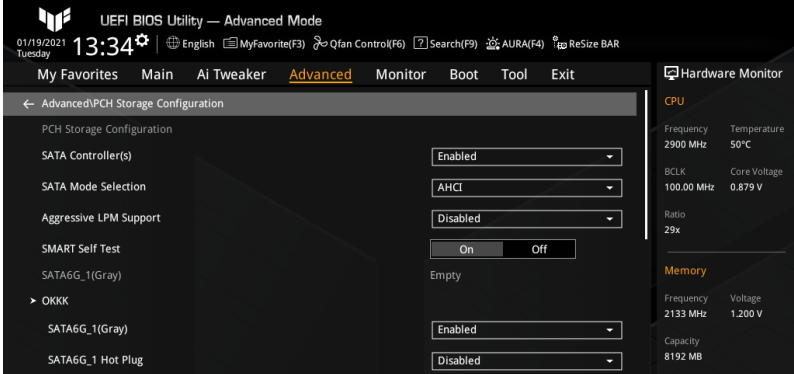

## SATA Controller(s)

本項目用來開啟或關閉 SATA 裝置。設定值有:[Enabled] [Disabled]

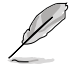

以下項目只有在 SATA Controller(s) 設定為 [Enabled] 時才會出現。

## SATA Mode Selection

決定 SATA 控制器如何運作。Configuration options: [AHCI]

## Aggressive LPM Support

本項目用來開啟或關閉 PCH 主動進入連結電源狀態。設定值有:[Disabled] [Enabled]

## <span id="page-33-0"></span>SMART Self Test

SMART(自我監控、分析與報告技術)是一個監控軟體,可以監控您的硬碟,並在發 生錯誤時於開機自我測試(POST)時顯示錯誤訊息。設定值有:[On] [Off]

## SATA6G\_1(~6)(Gray)

本項目用來更改 SATA 埠的名稱。按下 <Enter> ,此時將出現一個視窗。輸入一個新 名稱,然後按下 <Enter> 或點選 OK 按鈕以確認更改。

## SATA6G\_1(~6)(Gray)

本項目用來開啟或關閉 SATA 埠。設定值有:[Disabled] [Enabled]

## SATA6G\_1(~6) Hot Plug

允許您指定 SATA 埠為可熱插拔。設定值有:[Disabled] [Enabled]

## 7.6 PCH-FW 設定(PCH-FW Configuration)

本選單中的項目可用來設定管理引擎技術參數。

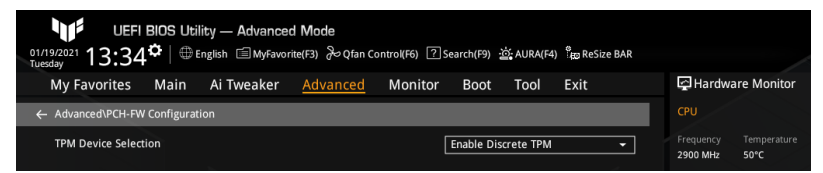

## TPM Device Selection

本項目用來選擇 TPM 裝置。設定值有:[Enable Discrete TPM] [Enable Firmware TPM] [Enable Discrete TPM] 開啟獨立 TPM,關閉平台韌體 TPM。 [Enable Firmware TPM] 開啟平台韌體 TPM,關閉獨立 TPM。

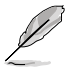

- Intel PTT 是內建在 Intel ME/CSME/TXE 中的硬體 TPM 2.0 實現, 用 於憑證儲存和金鑰管理。一旦您開啟 Intel PTT 與 Windows BitLocker 用於硬碟加密,韌體 TPM 金鑰將儲存於 Intel ME 資料區域。
	- 請注意,當復原金鑰遺失,或當 BIOS ROM 晶片被更換時,系統將無 法啟動進入作業系統,資料將保持加密且無法復原。

## <span id="page-34-0"></span>7.7 Thunderbolt™ 設定 (Thunderbolt(TM) Configuration)

本選單中的項目顯示 Thunderbolt 設定選項。

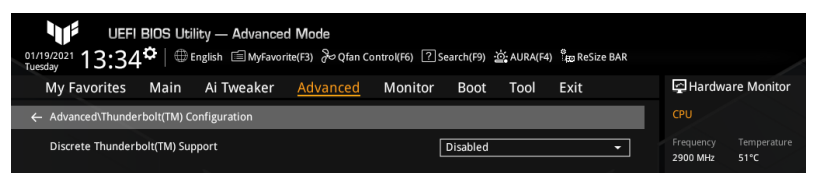

## Discrete Thunderbolt(TM) Support

本項目用來開啟或關閉獨立 Thunderbolt 支援。設定值有:[Disabled] [Enabled]

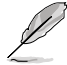

- 以下項目只有在 Discrete Thunderbolt(TM) Support 設定為 [Enabled] 時才會出現。
- 請將 System Agent (SA) Configuration 選單中的 Control Iommu Preboot Behavior 項目設定為 [Enable IOMMU during boot] 以支援 DMA 保護功能。

## Wake From Thunderbolt(TM) Devices

本項目用來開啟或關閉用 Thunderbolt 裝置喚醒系統。設定值有:[On] [Off]

## Disable PCIE Tunneling Over USB4

本項目允許您關閉透過 USB4 重試 PCIE 隧道。設定值有:[Disabled] [Enabled]

## Native OS security for TBT

本項目用來開啟或關閉 Thunderbolt 主機的原生作業系統安全方案。設定值 有:[Disabled] [Enabled]

## Discrete Thunderbolt(TM) Configuration

本項目用來設定獨立 Thunderbolt 相關設定。

## Thunderbolt Usb Support

將本項目設定為 [Enabled] 將允許用 Thunderbolt 後面的 USB 裝置啟動。設定值 有:[Disabled] [Enabled]

## Thunderbolt Boot Support

將本項目設定為 [Enabled] 將允許用 Thunderbolt 後面的可啟動裝置啟動。設定 值有:[Disabled] [Enabled]

## Titan Ridge Workaround for OSUP

本項目用來開啟或關閉 OSUP 的 Titan Ridge 解決方案。設定值有:[Disabled] [Enabled]

#### Tbt Dynamic AC/DC L1

本項目用來開啟或關閉 Tbt 動態 AC/DC L1 支援。設定值有:[Disabled] [Enabled]

#### GPIO3 Force Pwr

本項目用來開啟或關閉 GPIO3 設定值有:[On] [Off]

#### Wait time in ms after applying Force Pwr

本項目可讓您在存取 TBT 控制器之前,在 Force Pwr 宣稱之後,設定等待時間 (以毫秒為單位)。設定值有:[1] – [5000]

#### GPIO filter

在 12V USB 裝置熱插拔期間,需要 GPIO 濾波器來避免 PCH GPIO 上的電氣雜 訊。設定值有:[Disabled] [Enabled]

#### DTBT Controller 0 Configuration

本項目用來設定 DTBT 控制器 0 設定選項。對於沒有彈出選單的項目,您可以輸 入有效輸入範圍內的數字,或使用 <+> 或 <-> 來設定數值。

#### DTBT Controller 0

設定值有:[Disabled] [Enabled]

#### DTbt Root Port Type

本項目用來選擇 TBT 根埠類型。設定值有:[PCH Root Port] [PEG Root Port]

#### TBT Host Router

本項目用來以可用埠為基礎開啟主機路由器。設定值有:[One port [Two port]

#### Extra Bus Reserved

設定值有:[0] – [255] [56] 一埠主機 [106] 兩埠主機

#### Reserved Memory

本項目用來設定根橋的保留記憶體(以 MB 為單位)。設定值有:[1] – [4096]

#### Memory Alignment

本項目以位元為單位。設定值有:[0] – [31]

#### Reserved PMemory

本項目用來設定根橋的保留可預取記憶體(以 MB 為單位)。設定值 有:[1] – [4096]

#### PMemory Alignment

本項目以位元為單位。設定值有:[0] – [31]

Reserved I/O

設定值有:[0] – [60]

#### Thunderbolt(TM) OS select

Windows 10 Thunderbolt support 設定值有:[Enable + RTD3] [Disabled]

## <span id="page-36-0"></span>7.8 PCI 子系統設定(PCI Subsystem Setting)

本選單中的項目可用來進行 PCI、PCI-X 與 PCI Express 設定。

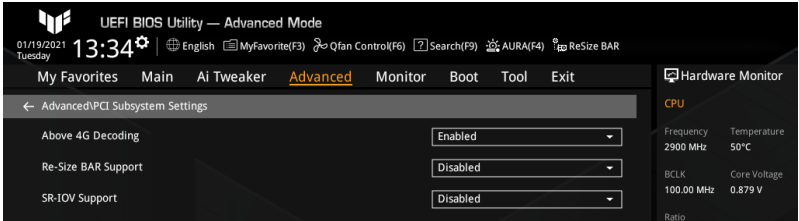

## Above 4G Decoding

本項目用來開啟或關閉 64 位元裝置在 4G 以上位址空間中解碼。這需要系統支援 64 位元 PCI 解碼。設定值有:[Enabled] [Disabled]

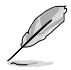

• Above 4G Decoding 僅可在 64 位元作業系統中被開啟。

• 以下項目只有在 Above 4G Decoding 設定為 [Enabled] 時才會出現。

## Re-Size BAR Support

本項目可讓您開啟或關閉 Resizable BAR 支援。這需要系統具備可支援 Resizable BAR 的 PCIe 裝置,且系統支援 64 位元 PCI 解碼。設定值有:[Disabled] [Auto]

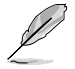

欲開啟 Re-Size BAR Support 以利用完整的 GPU 記憶體,請至 Boot 選單 關閉 CSM (Compatibility Support Module)。

## SR-IOV Support

本項目用來開啟或關閉 Single Root IO 虛擬化支援。這需要系統具備支援 SR-IOV 的 PCIe 裝置。設定值有:[Disabled] [Enabled]

## <span id="page-37-0"></span>7.9 USB 裝置設定(USB Configuration)

本選單中的項目顯示並可讓您變更 USB 相關功能。

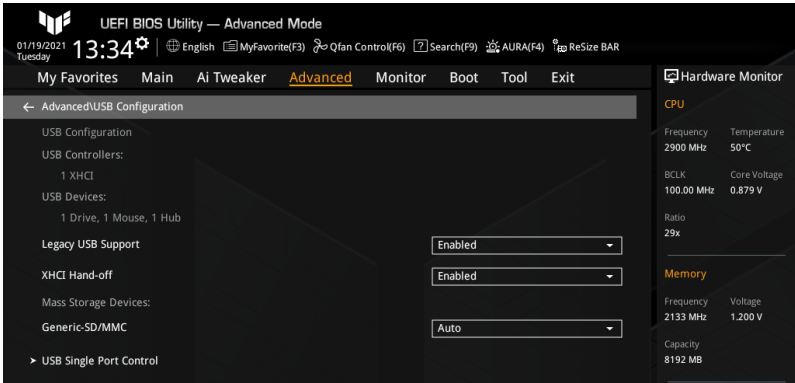

## Legacy USB Support

設定值有:[Enabled] [Disabled] [Auto]

[Enabled] 開啟 Legacy USB 支援。

[Disabled] USB 裝置僅在 EFI 應用程式中可用。

[Auto] 系統可以在開機時便自動偵測是否有 USB 裝置存在,若偵測到 USB 装置,則 Legacy USB 支援開啟。

## XHCI Hand-off

這是對於不具備 XHCI hand-off 支援的作業系統的一種解決方法。XHCI 所有權變更必 須由 XHCI 驅動程式聲明。設定值有:[Enabled] [Disabled]

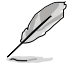

以下項目只有當您在主機板上安裝了大容量儲存裝置時才會出現,且若您 將 Legacy USB Support 設為 [Disabled], 以下頂目將不能存取。

#### Mass Storage Devices: Generic-SD/MMC

本項目用來設定主機板上安裝的大容量儲存裝置的模擬類型。[Auto] 按照裝置的 媒體格式來模擬裝置 光碟機會被模擬為 CDROM,無媒體的磁碟將依照他們的磁 碟類型進行模擬。設定值有:[Auto] [Floppy] [Forced FDD] [Hard Disk] [CD-ROM]

## USB Single Port Control

本項目用來開啟或關閉相應的 USB 埠以將裝置連接報告給控制器。

## U32G2\_3(/4) / USB3.2\_5 / U32G1\_7(~10) / USB11(/12) / U32G2X2\_1

本項目用來開啟或關閉選中的 USB 埠。設定值有:[Disabled] [Enabled]

## <span id="page-38-0"></span>7.10 網路堆疊設定(Network Stack Configuration)

本選單中的項目用來啟動或關閉 UEFI 網路堆疊(network stack)功能。

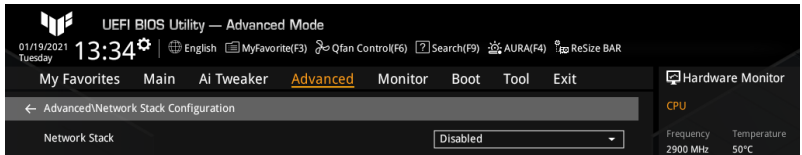

## 網絡堆棧(Network Stack)

本項目用來開啟或關閉 UEFI 網路堆疊。設定值有:[Disabled] [Enabled]

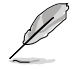

以下項目只有在 Network Stack 設定為 [Enabled] 時才會出現。

## IPv4 PXE Support

本項目用來開啟或關閉 IPv4 PXE 啟動支援。若本項目設定為 [Disabled],將不建 立 IPv4 PXE 啟動選項。設定值有:[Disabled] [Enabled]

## IPv6 PXE Support

本項目用來開啟或關閉 IPv6 PXE 啟動支援。若本項目設定為 [Disabled],將不建 立 IPv6 PXE 啟動選項。設定值有:[Disabled] [Enabled]

## 7.11 NVMe 設定(NVMe Configuration)

本選單顯示所連接裝置的 NVMe 控制器與磁碟資訊。若未偵測到 NVME 裝置,本書面 顯示 No NVME Device Found。

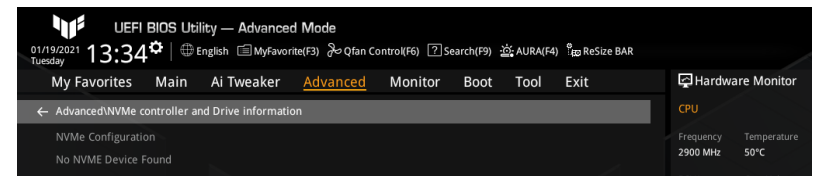

## <span id="page-39-0"></span>7.12 內建裝置設定(Onboard Devices Configuration)

本項目可讓您切換 PCIe 通道並進行內建裝置設定。

本選單中的項目隨主機板型號而異。

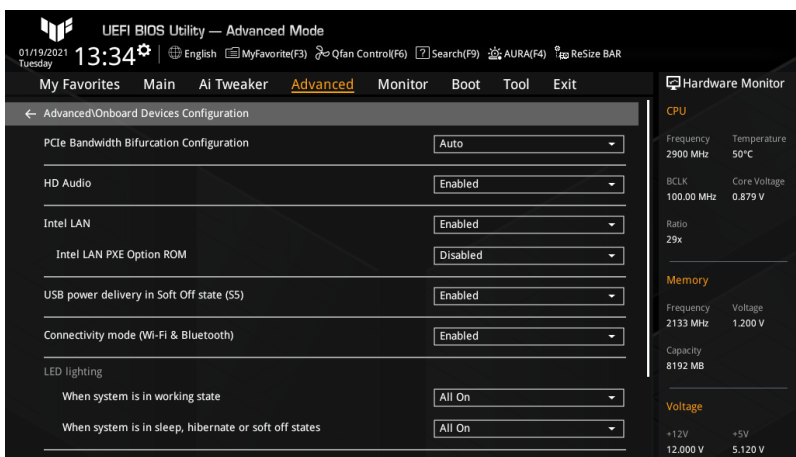

## PCIe Bandwidth Bifurcation Configuration

設定值有:[Auto] [X8/X8] [PCIe RAID mode] [Auto] 執行全 PCIe X16 模式 [X8/X8] PCIEX16\_1 執行 X8/X8 模式 [PCIe RAID mode] 最多可偵測到安裝於 Hyper M.2 X16 系列卡上的三個 SSD。

## HD Audio

本項目用來開啟或關閉高傳真音效(HDA)裝置。 設定值有:[Disabled] [Enabled] [Disabled] 高傳真音效無條件關閉。 [Enabled] 高傳真音效無條件開啟。

## Intel LAN

本項目用來開啟或關閉 Intel 網路。設定值有:[Disabled] [Enabled]

以下項目只有在 Intel LAN 設定為 [Enabled] 時才會出現。

## Intel LAN PXE Option ROM

本項目用來開啟或關閉 Intel LAN PXE OPROM。設定值有:[Disabled] [Enabled]

## USB power delivery in Soft Off state (S5)

本項目可讓您即使在系統為 Power State S5 狀態下也能為 USB 裝置充電。

設定值有:[Disabled] [Enabled]

## Connectivity mode (Wi-Fi & Bluetooth)

本項目用來開啟或關閉 Wi-Fi 與藍牙連接模組。 設定值有:[Disabled] [Enabled]

LED lighting

本項目用來設定 RGB 指示燈燈效。

When system is in working state 設定值有:[All On] [Stealth Mode] [Aura Only] [Aura Off]

When system is in sleep, hibernate or soft off states

設定值有:[All On] [Stealth Mode] [Aura Only] [Aura Off] [All On] 所有指示燈正常運作。 [Stealth Mode] 所有指示燈關閉。 [Aura Only] RGB 指示燈運作正常,而功能性指示燈關閉。 [Aura Off] 所有功能性指示燈運作正常,而 RGB 指示燈關閉。

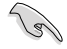

RGB 接頭與可定址 RGB 接頭僅在 S0(運作)狀態下運作。

## M.2\_2 Configuration

設定值有:[Auto] [SATA] [PCIE]

[Auto] 自動偵測 M.2 裝置模式。若偵測到 SATA 模式裝置,SATA6G\_2 連接 埠被關閉。

[SATA] 僅支援 M.2\_2 SATA 裝置。請注意:SATA6G\_2 埠無法在此模式下使 用。

[PCIE] 僅支援 M.2\_2 PCIe 裝置。

## M.2\_3 & SATA6G\_56 switch

設定值有: [Auto] [M.2\_3] [SATA6G\_5 & SATA6G\_6]

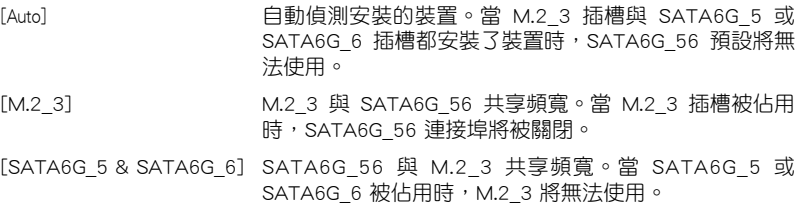

## Serial Port Configuration

本項目用來設定序列埠參數。

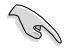

Serial Port Configuration 下面的選項僅在主機板支援序列埠(COM)時 才會生效。

#### <span id="page-41-0"></span>Serial Port

本項目用來開啟或關閉序列埠。設定值有:[On] [Off]

以下項目只有在 Serial Port 設定為 [On] 時才會出現。

## Change Settings

本項目用來為 Super I/O 裝置選擇一個最佳設定。設定值有: [IO=3F8h; IRQ=4] [IO=2F8h; IRQ=3] [IO=3E8h; IRQ=4] [IO=2E8h; IRQ=3]

## 7.13 進階電源管理設定(APM Configuration)

本選單中的項目可用來調整進階電源管理(APM)設定。

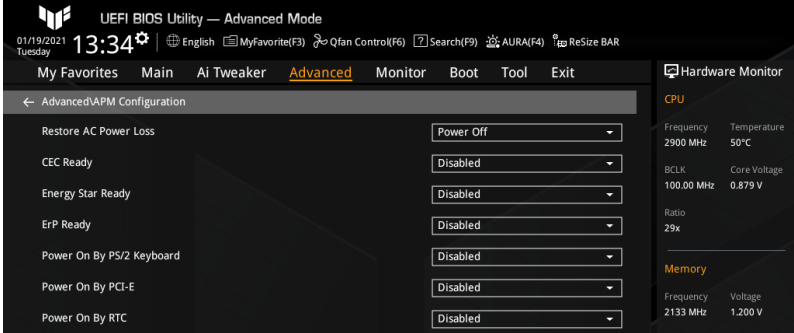

## Restore AC Power Loss

本項目可讓您選擇系統在電源中斷之後再重新通電時的電源狀態。設定值有:[Power On] [Power Off] [Last State]

## CEC Ready

開啟此選項可以使您的系統符合 CEC(加利福尼亞能源委員會)的規定,並在 S0 狀 態下節省更多電量。設定值有:[Disabled] [Enabled]

## Energy Star Ready

設定值有:[Disabled] [Enabled]

## ErP Ready

讓您在 S4/S5 模式下關閉某些電源,減少待機模式下電力的流失,以符合歐盟能源 使用產品(Energy Related Product)的規範。當設定為 [Enabled] 時,其他 PME 選項 將被關閉。RGB 指示燈與 RGB/可定址 RGB 接頭也將被關閉。設定值有:[Disabled] [Enable(S4+S5)] [Enable(S5)]

## Power On By PS/2 Keyboard

本項目用來開啟或關閉 PS/2 鍵盤喚醒功能,或選擇一種方式用 PS/2 鍵盤喚醒系統。 設定值有:[Disabled] [Space Bar] [Ctrl-Esc] [Power Key]

## <span id="page-42-0"></span>Power On By PCI-E

本項目用來啟動或關閉內建網路控制器或其他安裝的 PCI-E 網卡的喚醒功能。設定值 有:[Disabled] [Enabled]

## Power On By RTC

本項目用來關閉或開啟即時時脈(RTC)喚醒功能。開啟後,您可使用 <+> 或 <-> 鍵或 直接輸入有效範圍內的數字,以自行設定時間讓系統自動開機。設定值有:[Disabled] [Enabled]

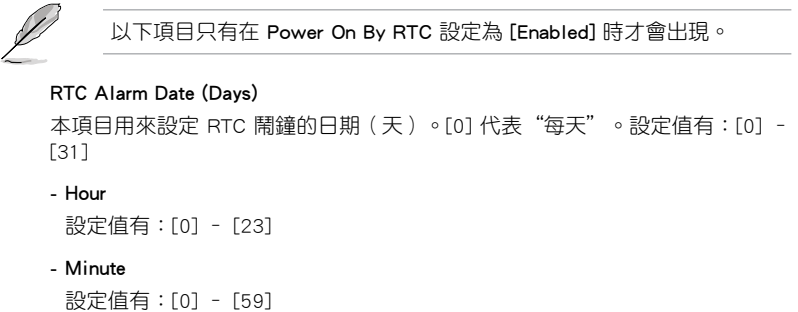

- Second

設定值有:[0] – [59]

## 7.14 硬碟/固態硬碟 SMART 資訊(HDD/SSD SMART Information)

本選單顯示已連接裝置的 SMART 資訊。

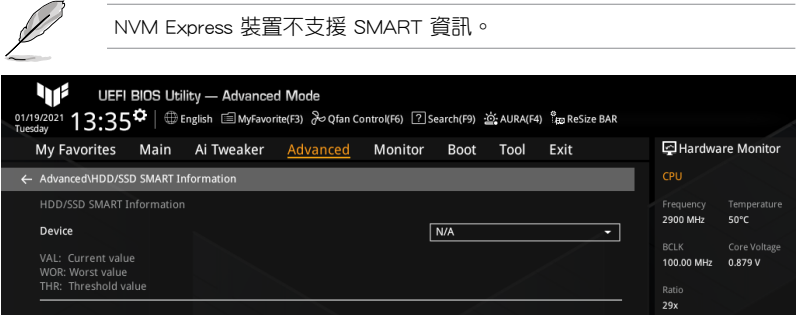

## Device

本項目用來選擇一個裝置並顯示該裝置的 SMART 資訊。若主機板上未偵測到硬碟/固 態硬碟裝置,此欄位顯示 [N/A]。

## <span id="page-43-0"></span>8 監控選單(Monitor)

監控選單可讓您檢視系統溫度/電力狀態,並可用來變更風扇設定。

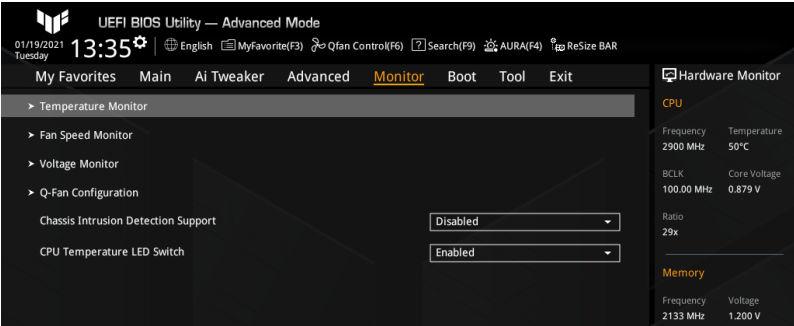

## 8.1 溫度監控(Temperature Monitor)

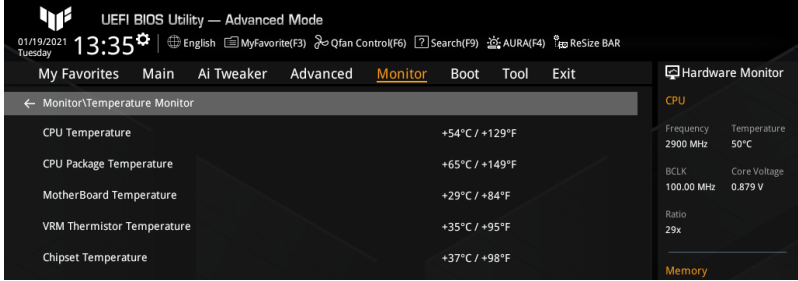

CPU Temperature / CPU Package Temperature / MotherBoard Temperature / VRM Temperature / Chipset Temperature [xxx°C/xxx°F]

主機板配備的溫度感測器,可自動檢測並且顯示中央處理器、處理器封裝、主機 板、VRM 與晶片組溫度。若是您不想偵測這個項目,請選擇 [Ignore]。

44 PRIME / TUF GAMING Intel® 500 系列 BIOS 使用手冊

## <span id="page-44-0"></span>8.2 風扇轉速監控(Fan Speed Monitor)

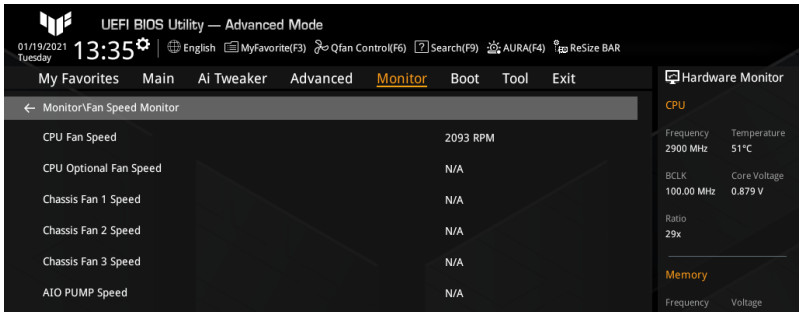

## CPU Fan Speed / CPU Optional Fan Speed / Chassis Fan 1(~3) Speed / AIO PUMP Speed [xxxx RPM]

為了避免系統因為過熱而造成損毀,主機板備有處理器/機殼風扇等的轉速 RPM (Rotations Per Minute) 監控, 所有的風扇都設定了轉速安全範圍, 一旦風扇轉 速低於安全範圍,華碩智慧主機板就會發出警訊,通知使用者注意。如果風扇並未連 接至主機板,本項目會顯示 N/A。若是您不想偵測這個項目,請選擇 [Ignore]。

## 8.3 電壓監控(Voltage Monitor)

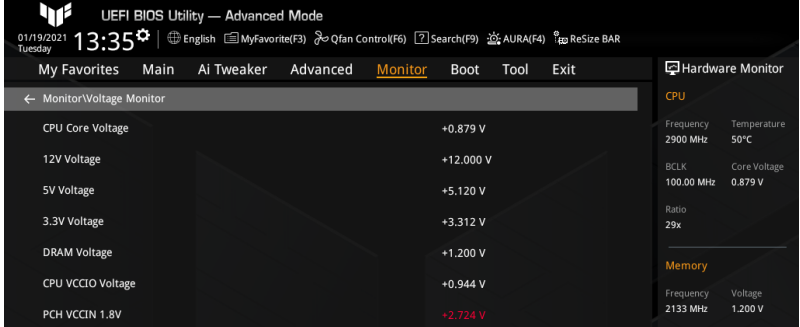

CPU Core Voltage / 12V Voltage / 5V Voltage / 3.3V Voltage / DRAM Voltage / CPU VCCIO Voltage / PCH VCCIO 1.8V [xx.xxx V]

本系列主機板具有電壓監視的功能,用來確保主機板以及 CPU 接受正確的電壓準位, 以及穩定的電流供應。若您不想檢測這個項目,請選擇 [Ignore]。

## 8.4 Q-Fan 設定(Q-Fan Configuration)

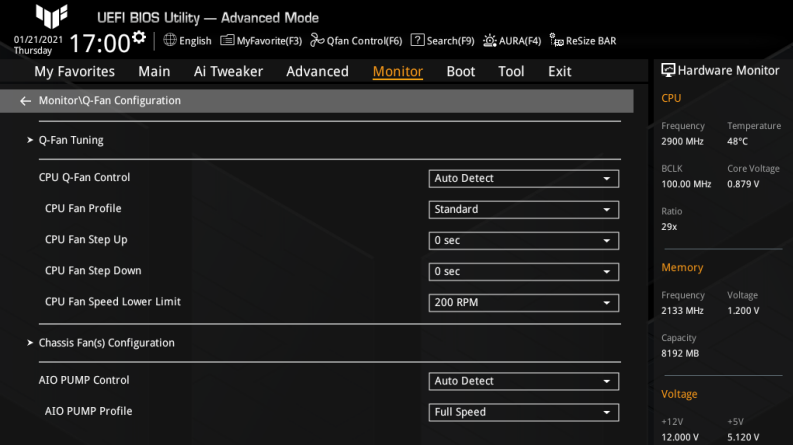

## Q-fan Tuning

選擇本項目並按下 <Enter>,出現一個彈出視窗。點選 OK 按鈕允許系統自動偵測最低 速度並設定每個風扇的最小占空比。

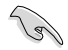

調整過程可能需要 2-5 分鐘,在此過程中請不要關閉或重新啟動系統。

## CPU Q-Fan Control

本項目用來設定處理器風扇 Q-Fan 控制模式。設定值有:[Auto Detect] [DC Mode] [PWM Mode]

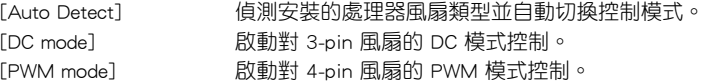

## CPU Fan Profile

本項目讓您為指定風扇選擇一個適當的效能等級。設定值有:[Standard] [Silent] [Turbo] [Full Speed] [Manual]

若您想要將 CPU FAN Profile 設為 [Manual], 建議您當處理器溫度超過 75°C 時,將風扇/水泵的占空比設為 100%。請注意:當風扇/水泵占空 比不足導致過熱,會造成處理器效能限制。

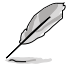

當您將 CPU Fan Profile 設定為 [Full Speed] 時,以下項目不會出現。

#### CPU Fan Step Up/Down

本項目用來設定處理器風扇的加速/減速。設定值有:[0 sec] [2.1 sec] [2.8 sec] [3.6 sec] [4.2 sec] [5.0 sec] [6.3 sec] [8.5 sec] [12 sec] [25 sec]

#### CPU Fan Speed Lower Limit

本項目用來設定處理器風扇的最低速度警告值。當達到這個最低速度時,會出現 警告訊息。若設定為 [Ignore],將不會再出現警告訊息。設定值有: 「Ignore] [200 RPM] [300 RPM] [400 RPM] [500 RPM] [600 RPM]

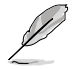

- 以下項目只有在 CPU Fan Profile 設定為 [Manual] 時才會出現。
- 使用 <+> / <-> 鍵調整設定值或為以下每個項目在有效範圍內輸入所需 的設定值。

#### CPU Upper Temperature

本項目用來設定處理器溫度上限。當溫度源溫度高於上限時,處理器風扇 會以最大占空比運作。設定值有:[0] – [100]

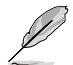

溫度上限不能低於溫度下限。

#### CPU Fan Max. Duty Cycle (%)

本項目用來設定當溫度源溫度高於上限時,風扇的最大占空比。當溫度源溫 度高於上限時,處理器風扇將以最大占空比運作。設定值有:[20] – [100]

### CPU Middle Temperature

本項目用來設定處理器中間溫度。當溫度源溫度高於此限制時,處理器風 扇將以中間占空比運作。設定值有:[0] – [100]

#### CPU Fan Middle Duty Cycle (%)

本項目用來設定當溫度源溫度高於中間溫度時,風扇的中間占空比。當 溫度源溫度高於中間限制時,處理器風扇將以中間占空比運作。設定值 有:[20] – [100]

## CPU Lower Temperature

本項目用來設定處理器最低溫度。當處理器溫度低於下限時,處理器風扇 會以最小占空比運作。設定值有:[0] – [100]

#### CPU Fan Min. Duty Cycle (%)

本項目用來設定最小風扇占空比。當溫度低於下限時,處理器風扇會以最 小占空比運作。設定值有:[20] – [100]

#### Chassis Fan(s) Configuration

本項目用來設定機殼風扇設定。

機殼風扇數量隨主機板型號而異。

#### Chassis Fan 1(~3) Q-Fan Control

這些項目用來設定機殼風扇的控制模式。 設定值有:[Auto Detect] [DC Mode] [PWM Mode] [Auto Detect] 偵測安裝的機殼風扇類型並自動切換控制模式。 [DC mode] 啟動對 3-pin 風扇的 DC 模式控制。 [PWM mode] 啟動對 4-pin 風扇的 PWM 模式控制。

## Chassis Fan 1(~3) Profile

本項目用來為機殼風扇設定適當的效能等級。

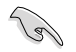

若 Chassis FAN 1(~3) Profile 設為 [Manual], 建議您當處理器溫度超過 75°C 時,將風扇/水泵的占空比設為 100%。請注意:當風扇/水泵占空 比不足導致過熱,會造成處理器效能限制。

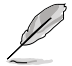

當您將 Chassis Fan 1(~3) Profile 設定為 [Full Speed] 時,以下頂目不會 出現。

#### Chassis Fan 1(~3) Q-Fan Source

機殼風扇將按照選定的溫度源進行控制。設定值有:[CPU] [MotherBoard] [VRM] [Chipset] [Multiple Sources]

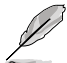

以下項目只有在 Chassis Fan 1(~3) Q-Fan Source 設定為 [Multiple Sources] 時才會出現。

#### Temperature Source 1(~3)

在多個溫度源中選擇三個(最多)溫度源後,機殼風扇將自動依據最高的 溫度來改變速度。設定值有:[CPU] [MotherBoard] [VRM] [Chipset] [N/A]

#### Chassis Fan 1(~3) Step Up/Down

本項目用來設定機殼風扇的加速/減速。 設定值有: [0 sec] [12 sec] [25 sec] [51 sec] [76 sec] [102 sec] [127 sec] [153 sec] [178 sec] [204 sec]

#### Chassis Fan 1(~3) Fan Speed Low Limit

本項目用來設定機殼風扇的最低速度警告值。當達到這個最低速度時,會出現警 告訊息。若設定為 [Ignore],將不會再出現警告訊息。設定值有:[Ignore] [200 RPM] [300 RPM] [400 RPM] [500 RPM] [600 RPM]

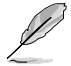

• 以下項目只有在 Chassis Fan 1-3 Profile 設定為 [Manual] 時才會出 現。

• 使用 <+> / <-> 鍵調整設定值或為以下每個項目在有效範圍內輸入所需 的設定值。

#### Chassis Fan 1(~3) Upper Temperature

本項目用來設定機殼溫度上限。當溫度源高於上限時,機殼風扇將以最 大占空比運作。設定值有:[0] – [100]

溫度上限不能低於溫度下限。

#### Chassis Fan 1(~3) Max. Duty Cycle (%)

本項目用來設定當溫度源溫度高於上限時,風扇的最大占空比。當溫度源 溫度高於上限時,機殼風扇將以最大占空比運作。設定值有:[0] – [100]

#### Chassis Fan 1(~3) Middle Temperature

本項目用來設定中間溫度。當溫度源溫度高於此限制時,機殼風扇將以 中間占空比運作。設定值有:[0] – [100]

Chassis Fan 1(~3) Middle Duty Cycle (%)

本項目用來設定當溫度源溫度高於中間溫度時,風扇的中間占空比。當 溫度源溫度高於中間限制時,機殼風扇將以中間占空比運作。設定值 有:[0] – [100]

Chassis Fan 1(~3) Lower Temperature

本項目用來設定最低溫度。當溫度源溫度低於下限時,機殼風扇會以最 小占空比運作。設定值有:[0] – [100]

Chassis Fan 1(~3) Min Duty Cycle (%)

本項目用來設定最小風扇占空比。當溫度低於下限時,機殼風扇會以最 小占空比運作。設定值有:[0] – [100]

## AIO PUMP Control

本項目用來設定 AIO PUMP 風扇控制模式。設定值有:[Auto Detect] [DC Mode] [PWM Mode]

[Auto Detect] [Auto] 偵測安裝的 AIO PUMP 類型並自動切換控制模式。

[DC mode] 啟動對 3-pin 風扇的 DC 模式控制。

[PWM mode] 啟動對 4-pin 風扇的 PWM 模式控制。

#### AIO PUMP Profile

本項目讓您為 AIO PUMP 風扇選擇一個適當的效能等級。設定值 有:[Standard] [Silent] [Turbo] [Full Speed] [Manual]

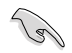

若 AIO PUMP Profile 設為 [Manual], 建議您當處理器溫度超過 75°C 時,將風扇/水泵的占空比設為 100%。請注意:當風扇/水泵占空比不足 導致過熱,會造成處理器效能限制。

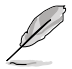

若您將 AIO PUMP Profile 設定為 [Full Speed],以下頂目不會出現。

#### AIO PUMP Fan Q-Fan Source

AIO PUMP 風扇將按照選定的溫度源進行控制。設定值有:[CPU] [MotherBoard] [VRM] [Chipset] [Multiple Sources]

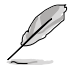

以下項目只有在 AIO PUMP Fan Q-Fan Source 設定為 [Multiple Sources] 時才會出現。

#### Temperature Source 1(~3)

在多個溫度源中選擇三個(最多)溫度源後, AIO PUMP 風扇將自動 依據最高的溫度來改變速度。設定值有:[CPU] [MotherBoard] [VRM] [Chipset] [N/A]

#### AIO PUMP Step Up/Down

本項目用來設定 AIO PUMP 風扇的加速/減速。 設定值有: [0 sec] [12 sec] [25 sec] [51 sec] [76 sec] [102 sec] [127 sec] [153 sec] [178 sec] [204 sec]

#### AIO PUMP Speed Low Limit

本項目用來設定 AIO PUMP 風扇的最低速度警告。當達到這個最低速度時,會出 現警告訊息。若設定為 [Ignore],將不會再出現警告訊息。設定值有: [Ignore] [200 RPM] [300 RPM] [400 RPM] [500 RPM] [600 RPM]

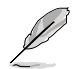

- 以下項目只有在 AIO PUMP Profile 設定為 [Manual] 時才會出現。
- 使用 <+> / <-> 鍵調整設定值或為以下每個項目在有效範圍內輸入所需 的設定值。

#### AIO PUMP Upper Temperature

本項目用來設定 AIO PUMP 溫度上限。當溫度源溫度高於上限時, AIO PUMP 風扇會以最大占空比運作。設定值有:[0] – [100]

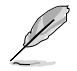

溫度上限不能低於溫度下限。

#### AIO PUMP Max. Duty Cycle (%)

本項目用來設定當溫度源溫度高於上限時,風扇的最大占空比。當溫 度源溫度達到上限時,AIO PUMP 風扇將以最大占空比運作。設定值 有:[20] – [100]

#### AIO PUMP Middle Temperature

本項目用來設定中間溫度。當溫度源溫度高於此限制時,AIO PUMP 風 扇將以中間占空比運作。設定值有:[0] – [100]

#### AIO PUMP Middle Duty Cycle (%)

本項目用來設定當溫度源溫度高於中間溫度時,風扇的中間占空比。當 溫度源溫度達到中間限制時,AIO PUMP 風扇將以中間占空比運作。設 定值有:[60] – [100]

#### AIO PUMP Lower Temperature

本項目用來設定最低溫度。當溫度源溫度低於下限時,AIO PUMP 風扇 將以最小占空比運作。設定值有:[0] – [100]

#### AIO PUMP Min Duty Cycle (%)

本項目用來設定最小風扇占空比。當溫度源溫度低於下限時,AIO PUMP 風扇將以最小占空比運作。設定值有:[60] – [100]

## Chassis Intrusion Detection Support

本項目用來開啟或關閉機殼開啟偵測功能。設定值有:[Disabled] [Enabled]

## CPU Temperature LED Switch

本項目用來開啟或關閉處理器溫度 LED 指示燈。開啟此項後,指示燈亮起代表處理器 溫度過高。設定值有:[Disabled] [Enabled]

## <span id="page-50-0"></span>9 啟動選單 (Boot)

本選單可讓您變更系統啟動裝置與相關功能。

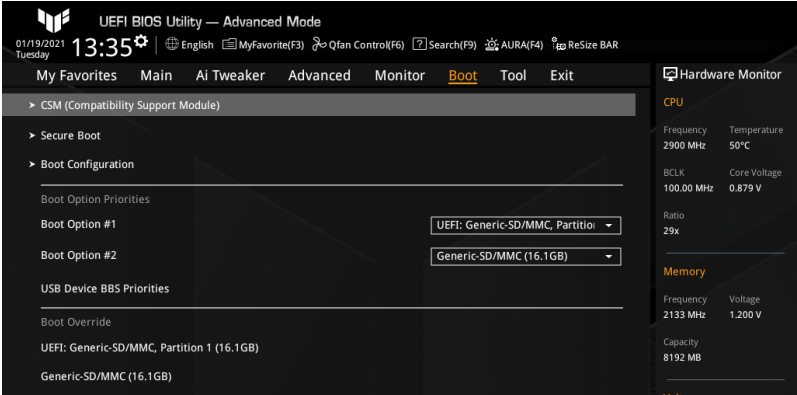

## 9.1 CSM (相容性支援模組)

本項目用來設定 CSM(相容性支援模組)項目來完全支持各種 VGA、啟動裝置和附加 裝置,藉以獲得更佳的相容性。

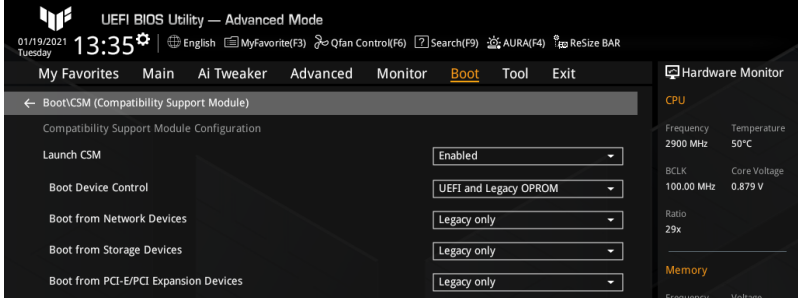

## Launch CSM

設定值有:[Disabled] [Enabled]

[Enabled] 為獲得更好的相容性,開啟 CSM 以完全支援非 UEFI 驅動的 附加裝置或 Windows UEFI 模式。

[Disabled] 關閉此功能。

/6/

依據 Microsoft 安全啟動的規定,在將 Launch CSM 設定為 [Disabled] 之前,請確保以 PCI-E 為基礎的儲存裝置(包括 M.2 SSD)中已包含 Microsoft 簽名的 UEFI 驅動程式。否則,以 PCI-E 為基礎的儲存裝置將僅 能用於資料儲存用途。請聯絡 PCI-E 儲存裝置供應商獲得 UEFI 驅動程式 可用性的更多詳細資訊。

<span id="page-51-0"></span>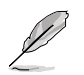

以下項目只有在 Launch CSM 設定為 [Enabled] 時才會出現。

#### Boot Device Control

本項目可依據裝置規格選擇裝置啟動模式。裝置以及所選模式將出現在啟動 優先順序清單中。設定值有:[UEFI and Legacy OPROM] [Legacy OPROM only] [UEFI only]

#### Boot from Network Devices

本項目用來選擇內建網路控制器與安裝的網卡的類型。網路裝置在系統啟動過 程中將運作於選定類型。若您希望加速啟動而在開機自我測試(POST)過程 中不運作網路裝置,請將本項目設為 [Ignore]。設定值有:[Ignore] [UEFI only] [Legacy only]

#### Boot from Storage Devices

本項目用來選擇在系統啟動過程中,儲存裝置將首先運作的類型。若您希望加 速啟動而在開機自我測試(POST)過程中不運作存儲設備,請將本項目設為 [Ignore]。建議您依據裝置規格選擇 [Legacy only] 或 [UEFI only] 以獲得更佳的穩 定性。設定值有:[Ignore] [UEFI only] [Legacy only]

#### Boot from PCI-E/PCI Expansion Devices

本項目用來選擇在系統啟動過程中,PCI-E/PCI 擴充裝置將首先運作的類型。設 定值有:[Ignore] [UEFI only] [Legacy only]

## 9.2 Secure Boot

本項目用來設定 Windows® 安全啟動的相關參數以及管理系統金鑰,以提升系統在 開機自我測試(POST)時的安全性,避免受到未授權的使用者與惡意軟體的危害。

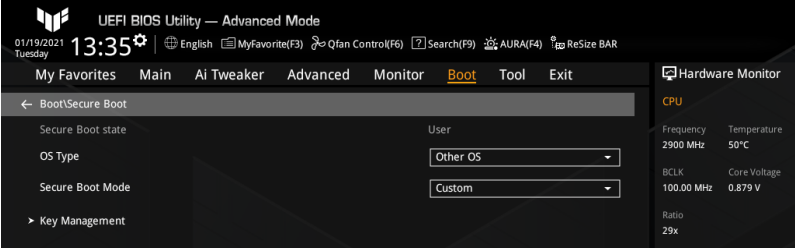

## OS Type

本項目用來選擇您安裝的作業系統。Configuration options: [Other OS] [Windows UEFI mode]

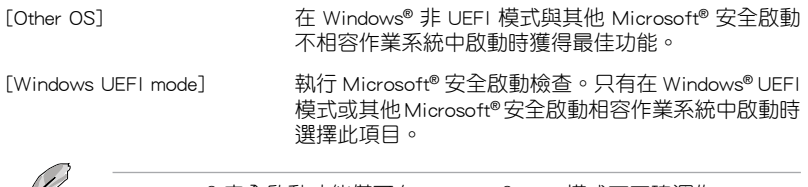

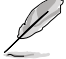

Microsoft® 安全啟動功能僅可在 Windows® UEFI 模式下正確運作。

#### Secure Boot Mode

本項目用來選擇安全啟動模式。在自定義(Custom)模式下,安全啟動策略變數可以 由實際存在的使用者設定,而無需進行完全身份驗證。設定值有:[Standard] [Custom]

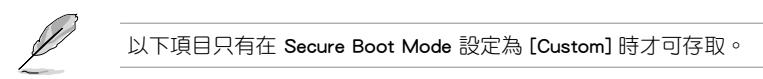

#### Key Management

本項目用來管理安全啟動金鑰。

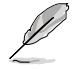

以下項目只有在所有安全啟動金鑰都被偵測到時才會出現。

#### Install Default Secure Boot Keys

本項目用來加載預設安全變數。按下 <Enter> 會出現再次確認的視窗。請使用左 右方向鍵選擇 [Yes] 或 [No],接著按下 <Enter> 確認。

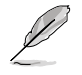

只有當加載安全參數後,以下項目才可以存取。

#### Clear Secure Boot keys

本項目可清除所有預設安全啟動密鑰。按下 <Enter> 會出現再次確認的視窗。請 使用左右方向鍵選擇 [Yes] 或 [No],接著按下 <Enter> 確認。

#### Save all Secure Boot variables

本項目用來將安全啟動策略參數的 NVRAM 內容儲存至目標檔案系統裝置的根資 料夾中的檔案(以 EFI\_SIGNATURE\_LIST 格式)。按下 <Enter> 會出現一個顯示可 用檔案系統的視窗。選擇一個檔案系統,並使用左右方向鍵選擇 [Yes] 或 [No],接 著按下 <Enter> 確認。

#### PK Management

平台金鑰(PK)鎖定並保護韌體未經允許不得更改。系統會在系統進入作業系 統之前驗證 PK。

Save To File

本項目用來將 PK 儲存至目標檔案系統裝置。

#### Set New Key

按下 <Enter> 會出現一個彈出視窗。選擇 [Yes] 將載入原廠預設 PK,或選 擇 [No] 以從目標檔案系統裝置載入 PK。

#### Delete key

本項目用來刪除 NVRAM 中的 PK。

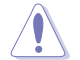

刪除 PK 會將系統重置為設定/審核模式。

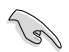

PK 檔案必須格式化為一個基於時間認證變數的 UEFI 變數結構。

#### KEK Management

KEK(金鑰交換金鑰)用來管理簽名資料庫(db)與撤銷簽名資料庫(dbx)。

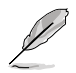

Key-exchange Key(KEK)為 Microsoft® Secure Boot Key-Enrollment Key(KEK)。

## Save To File

本項目用來將 KEK 儲存至目標檔案系統裝置。

#### Set New Key

按下 <Enter> 會出現一個彈出視窗。選擇 [Yes] 將載入原廠預設 KEK,或選 擇 [No] 以從目標檔案系統裝置載入 KEK。

#### Append Key

按下 <Enter> 會出現一個彈出視窗。選擇 [Yes] 將載入原廠預設 KEK,或 選擇 [No] 以從目標檔案系統裝置中載入附加 KEK, 用於附加 db 與 dbx 載 入管理。

#### Delete key

本頂目用來刪除 NVRAM 中的 KEK。選擇 [Yes] 將刪除此變數,或選擇 [No] 以選擇一個要從金鑰資料庫中刪除的證書。

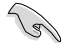

KEK 檔案必須格式化為一個基於時間認證變數的 UEFI 變數結構。

#### DB Management

db(Authorized Signature database)包含授權認證和數位簽章等,可載入後執行。

#### Save To File

本項目用來將 db 儲存至目標檔案系統裝置。

#### Set New Key

按下 <Enter> 會出現一個彈出視窗。選擇 [Yes] 將載入原廠預設 db,或選 擇 [No] 以從目標檔案系統裝置載入 db。

#### Append Key

按下 <Enter> 會出現一個彈出視窗。選擇 [Yes] 將載入原廠預設 db,或選擇 [No] 以從目標檔案系統裝置中載入附加 db,用於附加 db 與 dbx 載入管理。

#### Delete key

本項目用來刪除 NVRAM 中的 db。選擇 [Yes] 將刪除此變數,或選擇 [No] 以選擇一個要從金鑰資料庫中刪除的證書。

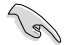

db 檔案必須格式化為一個基於時間認證變數的 UEFI 變數結構。

#### DBX Management

dbx(撤銷簽名資料庫)列出 db 項目中不再被信任且無法被載入之被禁止的圖 片圖像。

#### Save To File

本項目用來將 dbx 儲存至目標檔案系統裝置。

#### Set New Key

按下 <Enter> 會出現一個彈出視窗。選擇 [Yes] 將載入原廠預設 dbx,或選 擇 [No] 以從目標檔案系統裝置載入 dbx。

## <span id="page-54-0"></span>Append Key

按下 <Enter> 會出現一個彈出視窗。選擇 [Yes] 將載入原廠預設 dbx,或 選擇 [No] 以從目標檔案系統裝置中載入附加 dbx, 用於附加 db 與 dbx 載 入管理。

#### Delete key

本項目用來刪除 NVRAM 中的 dbx。選擇 [Yes] 將刪除此變數,或選擇 [No] 以選擇一個要從金鑰資料庫中刪除的證書。

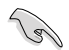

dbx 檔案必須格式化為一個基於時間認證變數的 UEFI 變數結構。

## 9.3 啟動設定 (Boot Configuration)

本選單中的項目可用來進行啟動相關設定。

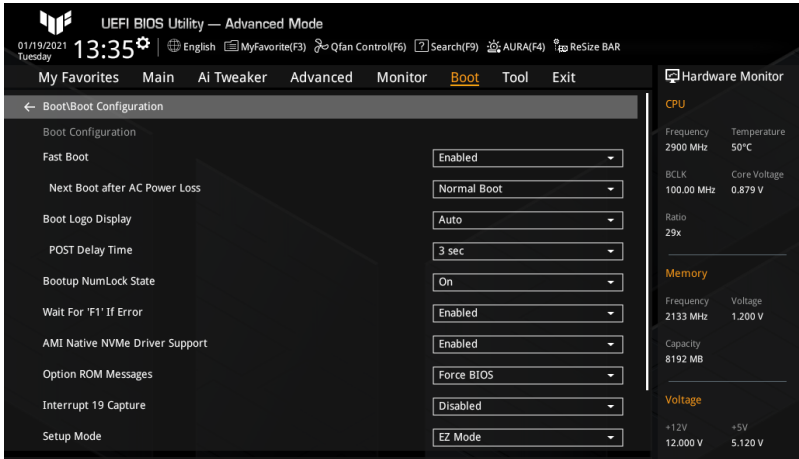

## Fast Boot

本項目用來開啟或關閉啟動時僅初始化啟動主動啟動選項所需的最少裝置。設定值 有:[Disabled] [Enabled]

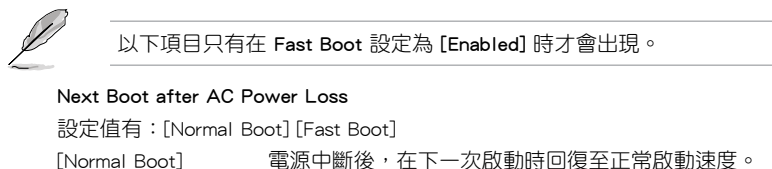

[Fast Boot] 電源中斷後,在下一次啟動時加快啟動速度。

## Boot Logo Display

設定值有:[Auto] [Full Screen] [Disabled]

[Auto] 依據 Windows 的要求自動調整開機畫面大小。

[Full Screen] 開機畫面最大化。

[Disabled] 在開機自我測試過程中隱藏開機畫面。

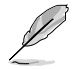

以下項目只有在 Boot Logo Display 項目設定為 [Auto] 或 [Full Screen] 時才會出現。

## POST Delay Time

本項目可以讓您選擇 POST 的等候時間,以更快進入 BIOS。您僅可以在正常啟 動下執行 POST 延後功能。設定值有:[0 sec] - [10 sec]

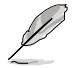

以下項目只有在 Boot Logo Display 項目設定為 [Disabled] 且 Wait For 'F1' If Error 項目設定為 [Enabled] 時才會出現。

## POST Report

本項目可以讓您選擇 POST 的等候時間。設定值有:[1 sec] - [10 sec] [Until Press ESC]

## Bootup NumLock State

本項目用來設定開機時 NumLock 鍵的狀態。設定值有:[On] [Off]

## Wait For 'F1' If Error

系統開機過程出現錯誤訊息時,本項目可讓系統等待您按下 <F1> 鍵確認才會繼續進 行開機程序。設定值有:[Disabled] [Enabled]

## AMI Native NVMe Driver Support

本項目用來開啟或關閉 AMI 原生 NVMe 驅動程式。設定值有:[Disabled] [Enabled]

## Option ROM Messages

設定值有:[Force BIOS] [Keep Current]

[Force BIOS] 在開機自我測試(POST)過程中,option ROM 訊息將會顯示。 [Keep Current] 在開機自我測試(POST)過程中,只顯示 ASUS Logo。

## Interrupt 19 Capture

本項目用來開啟或關閉 option ROM 以捕獲中斷 19。設定值有:[Disabled] [Enabled]

## Setup Mode

本項目可讓您在開機自我測試之後選擇 BIOS 的預設設定模式。設定值有:[Advanced Mode] [EZ Mode]

## Boot Sector (MBR/GPT) Recovery Policy

本項目用來選擇啟動扇區策略。設定值有:[Auto Recovery] [Local User Control] [Auto Recovery] 依照 UEFI 規則。 [Local User Control] 允許您進入設定頁面並選擇啟動扇區(MBR/GPT)復原策略 以在下次啟動時復原 MBR/GPT。

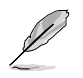

以下項目只有在 Boot Sector (MBR/GPT) Recovery Policy 項目設定為 Local User Control 時才會出現。

## Next Boot Recovery Action

允許您選擇下次啟動時 MBR/GPT 的復原動作。若選擇 [Recovery],會出現一個確 認訊息。若您希望在下次啟動時執行啟動分區復原,請選擇 [Yes],或選擇 [No] 取消。設定值有:[Skip] [Recovery]

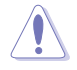

請注意:在復原過程之後,當前的 GPT 頭將無法復原。

## Boot Option Priorities

本項目讓您自行選擇開機磁碟並排列開機裝置順序。螢幕上顯示的裝置項目數量將視 系統中安裝的裝置數量而定。

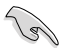

• 欲進入 Windows® 作業系統安全模式時,請在開機自我測試(POST) 時按下 <F8>(Windows 8 不支援這項功能)。

• 開機時您可以在 ASUS Logo 出現時按下 <F8> 選擇啟動裝置。

## Boot Override

這些項目將顯示可使用的裝置。螢幕上顯示的裝置項目數量將視系統中安裝的裝置數 量而定。點選任一裝置可將該裝置設定為開機裝置。

## <span id="page-57-0"></span>10 工具選單(Tool)

本工具選單可以讓您針對特別功能進行設定。請選擇選單中的選項並按下 <Enter> 鍵 來顯示子選單。

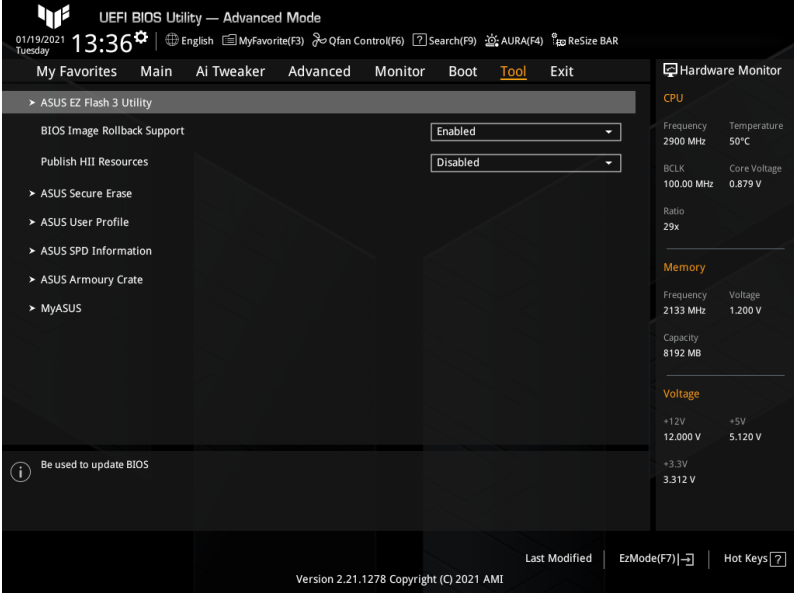

## ASUS EZ Flash 3 Utility

本項目可讓您更新 BIOS。

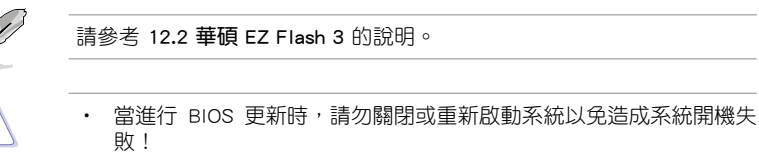

• 建議您只在相同的記憶體/處理器設定與相同的 BIOS 版本狀態下,更 新 BIOS 程式。

## BIOS Image Rollback Support

設定值有:[Enabled] [Disabled]

[Enabled] 支援將 BIOS 回滾到上一版本,但是此設定違反了 NIST SP 800-147 的要求。

[Disabled] 崔支援將 BIOS 升級到更新的版本,此設定符合 NIST SP 800-147 的 要求。

## Publish HII Resources

設定值有:[Enabled] [Disabled]

## ASUS Secure Erase

由於積累的檔案和頻繁的資料寫入,固態硬碟速度效能可能會隨時間降低。安全清除 功能可清除固態硬碟,並將其還原為原廠預設設定,以維持良好速度。

請確認您在相容的固態硬碟上執行安全清除功能。在不相容的固態硬碟上 執行安全清除功能可能導致固態硬碟完全無法使用。 對固態硬碟進行安全清除資料時, 請勿將電腦關機或重新啟動。 • 請至華碩支援網站 www.asus.com/tw/support 查詢支援華碩安全清除功 能的固態硬碟的完整清單。 Կմ UEFI BIOS Utility - Advanced Mode<br>  $13:36$ <sup>C</sup> SSD Secure Frase 可執行的固態硬碟 (SSD) $ight$ 

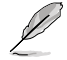

```
狀態說明 :
```
- Frozen:當選取的磁碟機狀態為 Frozen 時,不能執行安全清除。若要 移除鎖定,應對 SSD 執行一次開機循環。透過將磁碟機先拔除後再插 入即可完成此操作。
- Locked:為避免無法順利於 SSD 執行安全清除, 在執行安全清除時, 請先解開已由華碩設定密碼的第三方軟體(Third-party software)。

## ASUS User Profile

本選單可讓您儲存或載入 BIOS 設定,並顯示使用者設定檔的狀態。

## Load from Profile

若沒有建立任何設定檔,Overclocking Profile 項目顯示為 [Not assigned]。輸入 一個儲存在 BIOS 設定中的設定檔編號,然後按下 <Enter> 鍵並選擇 [Yes] 來載 入檔案。

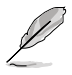

當 BIOS Flash 中至少有一個 BIOS 設定檔可用時,以上項目才能存取。

#### Profile Name

本項目用來為目前 BIOS 設定輸入設定檔名稱。

#### Save to Profile

本項目可以讓您將目前的 BIOS 設定儲存為一個設定檔。從 1 至 8 選擇一個設定 檔編號並輸入該編號,然後按下 <Enter> 鍵,接著選擇 [Yes]。

### Load/Save Profile from/to USB Drive.

本項目可以從 USB 儲存裝置載入 BIOS 設定,或將目前 BIOS 設定儲存至 USB 儲存裝置中。

- 從 USB 儲存裝置中選擇您希望載入的 BIOS 設定檔,然後按下 <Enter> 鍵, 接著選擇 [Yes] 開始載入。
- 選擇要儲存目前 BIOS 設定的 USB 儲存裝置或資料夾,若要儲存目前 BIOS 設定為 \*. txt 檔,請按 <CTRL> + <F2>;或按 <F2> 將其儲存為 \*. COM 檔。 輸入設定檔名稱,然後選擇 [OK]。

## ASUS SPD Information

本項目可讓您查看 DRAM SPD 訊息。

#### DIMM Slot Number

本項目可選擇記憶體插槽以顯示目前安裝在此插槽中的記憶體模組資訊。設定值 有: [DIMM\_A1] [DIMM\_A2] [DIMM\_B1] [DIMM\_B2]

## ASUS Armoury Crate

#### Download & Install ARMOURY CRATE app

本項目可讓您開啟華碩 Armoury Crate 下載過程。Armoury Crate 應用程式可幫 助您管理與下載主機板最新的驅動程式與公用程式更新。設定值有:[Disabled] [Enabled]

## MyASUS

#### Download & Install MyASUS service & app

本項目可讓您開啟或關閉 MyASUS 下載過程。MyASUS 提供全方位的產品服務, 幫助使用者解決產品問題,優化產品使用效能,重組 ASUS 軟體,保持乾淨的桌 面以及更寬廣的儲存空間。設定值有:[Disabled] [Enabled]

## <span id="page-60-0"></span>11 離開 BIOS 程式 (Exit)

本選單可讓您讀取 BIOS 程式出廠預設值與離開 BIOS 程式。你也可以由 Exit 選單進 入 EZ Mode。

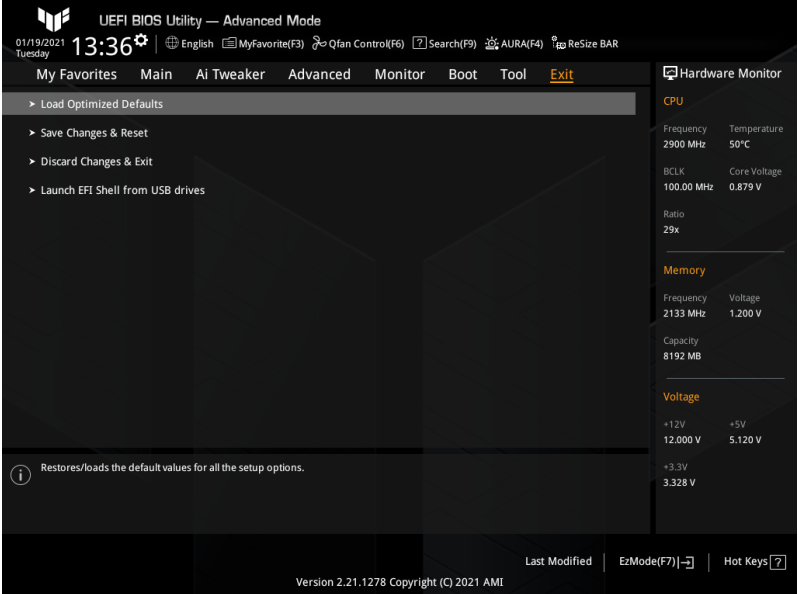

## Load Optimized Defaults

本選項可讓您載入每個設定項目的預設值。當您選擇本項目或按下 <F5>,便會出現一 個確認對話視窗。選擇 [OK] 以載入預設值。

## Save Changes & Reset

當您完成對 BIOS 設定程式所做的變更後,本項目用來儲存您所做的設定。當您選擇 本項目或按下 <F10>,便會出現一個確認對話視窗。請選擇 [OK] 以儲存設定並離開 BIOS 設定程式。

### Discard Changes & Exit

本項目可讓您放棄所做的變更,並回復原先儲存的設定。在選擇本項目或按下 <Esc> 鍵後,將會出現一個確認對話視窗。請選擇 [OK] 以放棄任何設定並載入原先儲存的 設定,同時離開 BIOS 設定程式。

## Launch EFI Shell from USB drives

本項目可以讓您從一個可用的檔案系統裝置中啟動 EFI Shell 應用程式(Shell.efi)。

## <span id="page-61-0"></span>12 更新 BIOS 程式

華碩網站上提供有最新的 BIOS 程式,可以強化系統的穩定度、相容性或執行效能, 但 是執行 BIOS 程式更新是具有潛在性風險的,若是使用現有版本的 BIOS 程式都沒有發 生問題時,**請勿手動執行更新 BIOS 程式**。不適當的 BIOS 程式更新可能會導致系統開 機失敗。若有需要,請使用以下各節的方法來更新您的 BIOS 程式。

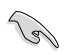

請至華碩網站(https://www.asus.com/tw/)來下載本主機板最新的 BIOS 程式。

下列應用程式可讓您管理或更新主機板的 BIOS 設定程式:

- 1. EZ Update: 在 Windows 作業系統中更新 BIOS 程式。
- 2. ASUS EZ Flash 3:使用 USB 隨身碟來更新 BIOS。
- 3. ASUS CrashFree BIOS 3:當 BIOS 檔案潰失或捐毀時,可以使用 USB 隨身碟或 主機板的驅動程式與公用程式光碟來更新 BIOS。

## 12.1 EZ Update

EZ Update 是一套可以讓您在 Windows 作業系統下,用來更新主機板 BIOS 檔案的公 用程式。

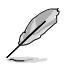

- 在使用 EZ Update 之前,請先確認您已經透過內部網路對外連線,或者 透過網際網路服務供應商(ISP)所提供的連線方式連線到網際網路。
- 這個程式可以在主機板附贈的驅動程式及公用程式光碟中找到。

## <span id="page-62-0"></span>12.2 ASUS EZ Flash 3

華碩 EZ Flash 3 程式讓您能輕鬆地更新 BIOS 程式,可以不必再到作業系統模式下執 行。

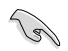

請讀取出廠預設值來保持系統的穩定。在 Exit 選單中選擇 Load Optimized Defaults 項目或按下 <F5> 快速鍵來回復 BIOS 預設設定。

請依照以下步驟透過 USB 更新 BIOS 程式:

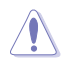

- 本功能僅支援採用 FAT 32/16 格式的單一磁區 USB 隨身碟。
- 當進行 BIOS 更新時,請勿關閉或重新啟動系統以免造成系統開機失 敗!
- 1. 將儲存有最新 BIOS 檔案的 USB 隨身碟插入 USB 連接埠。
- 2. 進入 BIOS 設定程式的進階模式(Advanced Mode)畫面。選擇 Tool > ASUS EZ Flash 3 Utility, 接著請按下 <Enter> 鍵。
- 3. 按左/右方向鍵切換到 Drive 區域。
- 4. 按上/下方向鍵找到儲存有最新 BIOS 檔案的 USB 隨身碟,然後按下 <Enter> 鍵。
- 5. 按左/右方向鍵切換到 Folder 區域。
- 6. 按上/下方向鍵找到最新 BIOS 檔案,接著按下 <Enter> 鍵開始更新 BIOS。更 新完成後重新啟動電腦。

## <span id="page-63-0"></span>12.3 ASUS CrashFree BIOS 3

華碩最新自行研發的 CrashFree BIOS 3 工具程式,讓您在當 BIOS 程式與資料被病毒 入侵或損毀時, 可以輕鬆地從含有最新或原始 BIOS 檔案的 USB 隨身碟中回復 BIOS 程式的資料。

## 回復 BIOS 程式:

- 1. 請至 https://www.asus.com/tw/support/ 下載適用於本主機板的最新 BIOS 版本。
- 2. 將 BIOS 檔案改名為 ASUS.CAP 或 XXXXX.CAP 並將重命名後的 BIOS 檔案複製 到 USB 隨身碟中。

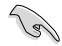

CAP 檔案的名稱因型號而異。具體名稱請參考主機板的使用手冊。

- 3. 啟動系統。
- 4. 將儲存有最新 BIOS 檔案的 USB 隨身碟插入 USB 連接埠。
- 5. 接著工具程式便會自動檢查裝置中是否存有 BIOS 檔案。當搜尋到 BIOS 檔案後, 工具程式會開始讀取 BIOS 檔案並自動進入 EZ Flash 3 公用程式。
- 6. 系統要求您進入 BIOS 設定程式來回復 BIOS 設定。為保證系統的相容性與穩定 性,建議您按下 <F5> 來載入預設的 BIOS 設定值。

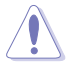

當更新 BIOS 時,請勿關閉或重置系統,以避免系統開機失敗!